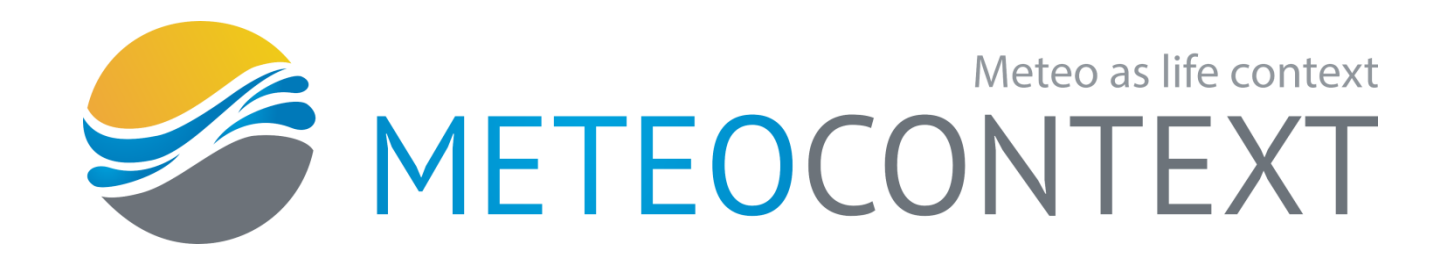

# Программное обеспечение Таблицы и графики Версия 1.5.0.63

 Руководство пользователя Версия документа: 1.0 1.5.0.63 Апрель 2016 г.

# СОДЕРЖАНИЕ

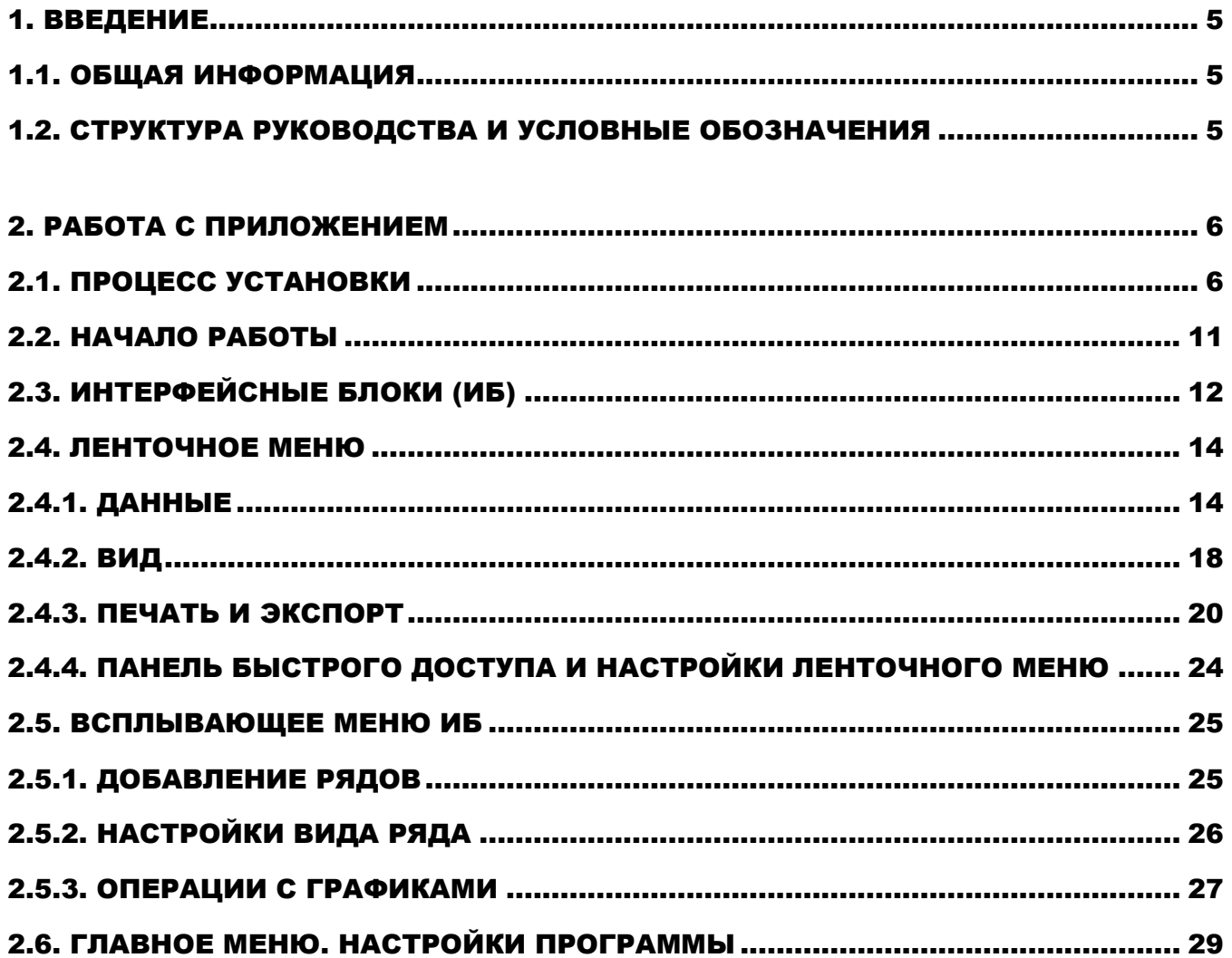

# <span id="page-2-0"></span>1. ВВЕДЕНИЕ

### **1.1. Общая информация**

Приложение «Таблицы и графики» предназначено для построения, просмотра, сравнения и анализа графиков и таблиц, составляемых на основе выбранных пользователем метеорологических измерений. Приложение ориентировано на работу как с отдельными, так и с группированными (в том числе на одном поле) графиками и таблицами.

# <span id="page-2-1"></span>**1.2. Структура руководства и условные обозначения**

Данное руководство состоит из двух разделов: [«Введение»](#page-2-0) и [«Работа с приложением».](#page-3-0) В первом описывается общая информация о продукте и руководстве пользователя; во втором функциональные возможности приложения.

В руководстве используются следующие условные обозначения:

- **Жирным** выделяется важный текст, на котором акцентируется внимание пользователя.
- Синим подчеркнутым текстом выделяются ссылки на другие разделы руководства (в кавычках) и рисунки (подробнее см. ниже).
- *Курсивом с прописной буквы* пишутся названия элементов интерфейса и клавиши.
- Пункты списков первого уровня обозначаются черным маркером списка.
- o Пункты списков второго уровня обозначаются белым маркером списка.
- Текст, обозначенный как **ПРИМЕЧАНИЕ**, комментирует основное содержание, обращая особое внимание на некоторые аспекты работы с программой.

Кроме того, в руководстве используются скриншоты приложения, выполненные на базе ОС Windows 8. Скриншоты пронумерованы для удобства пользователя, номер указывается под изображением *подчеркнутым курсивом* в формате *Рис. N*. Сам продукт выглядит аналогичным образом и на других ОС семейства Windows.

# <span id="page-3-0"></span>2. РАБОТА С ПРИЛОЖЕНИЕМ

# **2.1. Процесс установки**

<span id="page-3-1"></span>Запустите установочный файл **DCCDataViewer\_setup\_1.5.0.63**. В первом открывшемся окне (см. [рис. 1\)](#page-3-1) выбирается язык установки, по умолчанию выбран *Русский*.

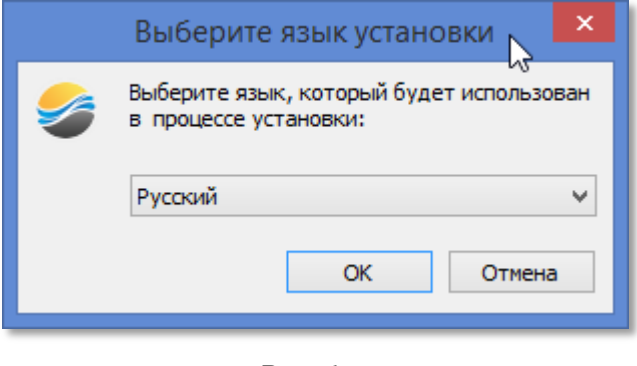

*Рис. 1*

<span id="page-3-2"></span>После запуска открывается окно приветствия мастера установки «Таблиц и графиков» (см. [рис. 2\)](#page-3-2). Нажмите *Далее >*.

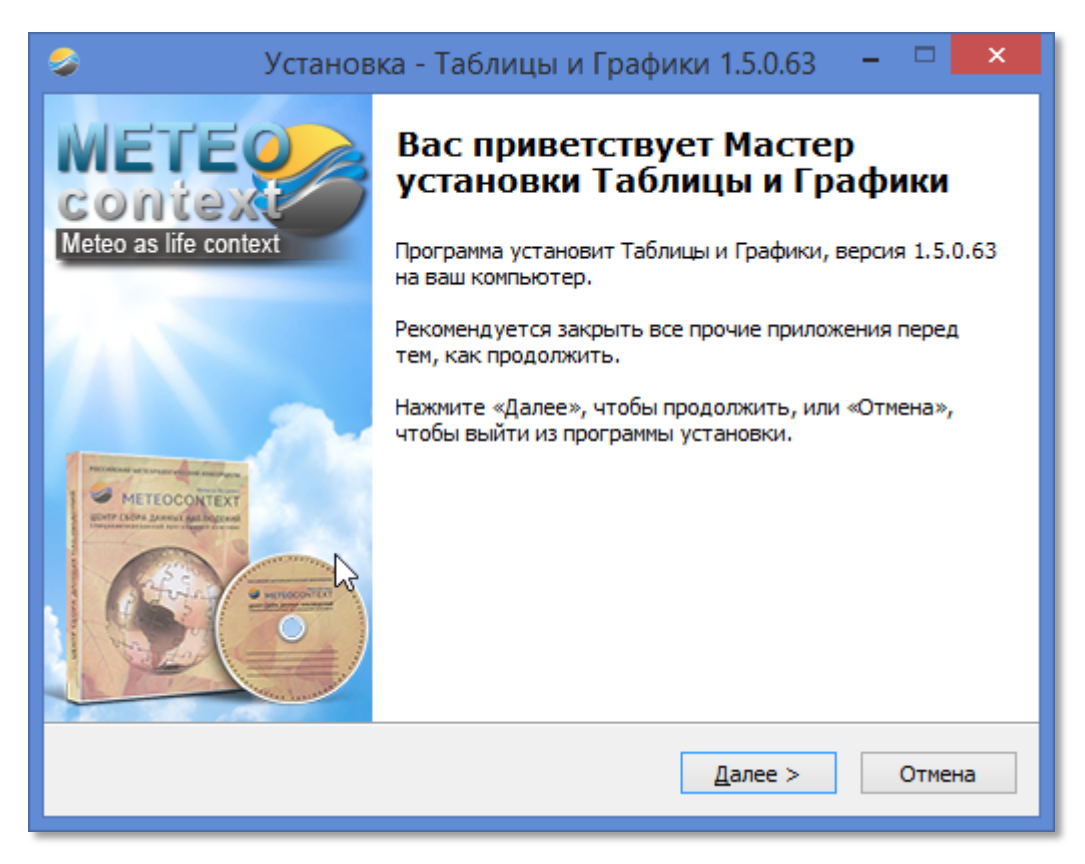

*Рис. 2*

<span id="page-4-0"></span>В следующем окне (см. [рис. 3\)](#page-4-0) программа установки попросит вас указать место установки. Мы рекомендуем устанавливать «Таблицы и графики» в папку по умолчанию. Для продолжения нажмите кнопку *Далее >*.

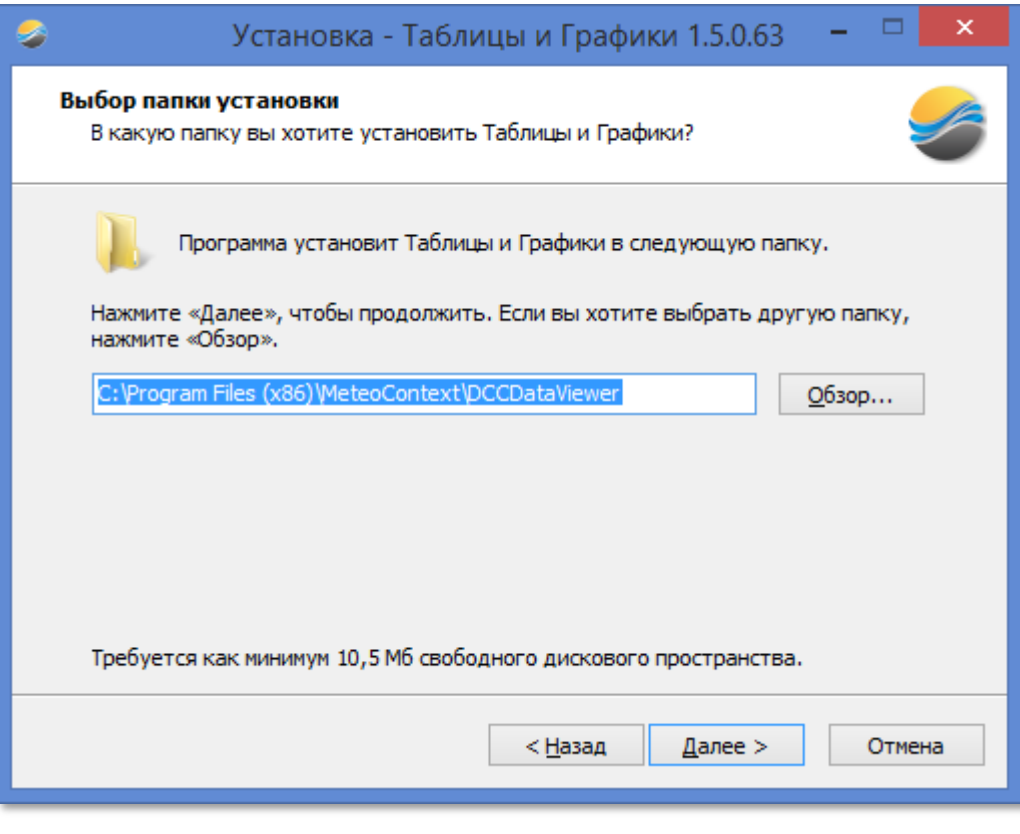

*Рис. 3*

На следующем этапе (см. [рис. 4\)](#page-5-0) программа попросит вас задать папку в меню «Пуск», в которой будет размещен ярлык приложения. Введите название вручную или используйте кнопку *Обзор*; для продолжения нажмите кнопку *Далее >*.

<span id="page-5-0"></span>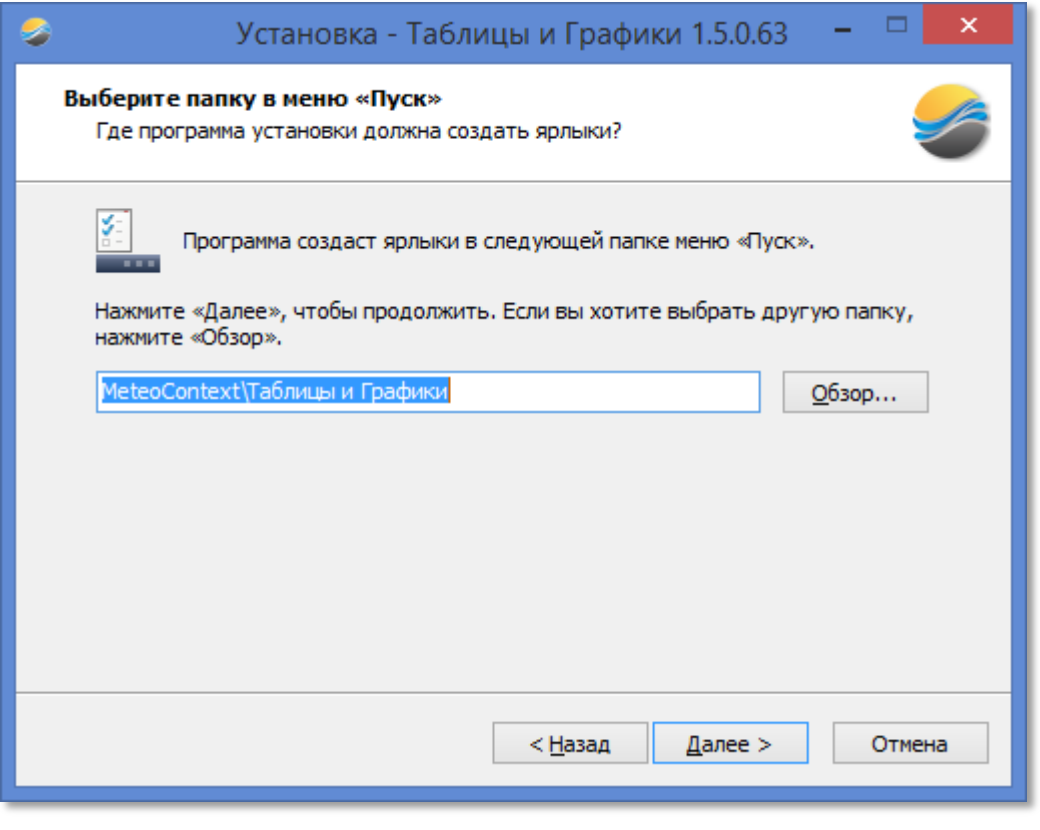

*Рис. 4*

<span id="page-5-1"></span>В следующем окне (см. [рис. 5\)](#page-5-1) программа установки попросит вас указать, нужно ли создать ярлык приложения на рабочем столе. Отметьте флажок или оставьте его пустым; для продолжения нажмите кнопку *Далее >*.

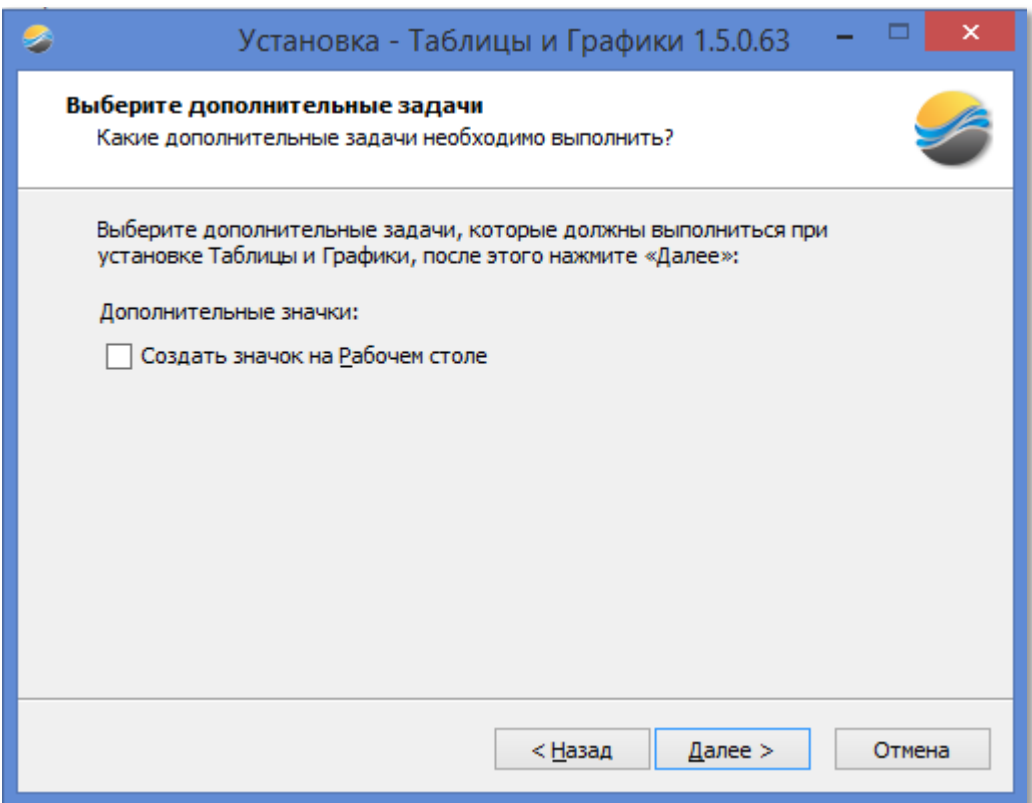

*Рис. 5*

<span id="page-6-0"></span>В следующем окне (см. [рис. 6\)](#page-6-0) программа установки выведет все параметры установки, которые следует проверить. Для продолжения нажмите кнопку *Установить*.

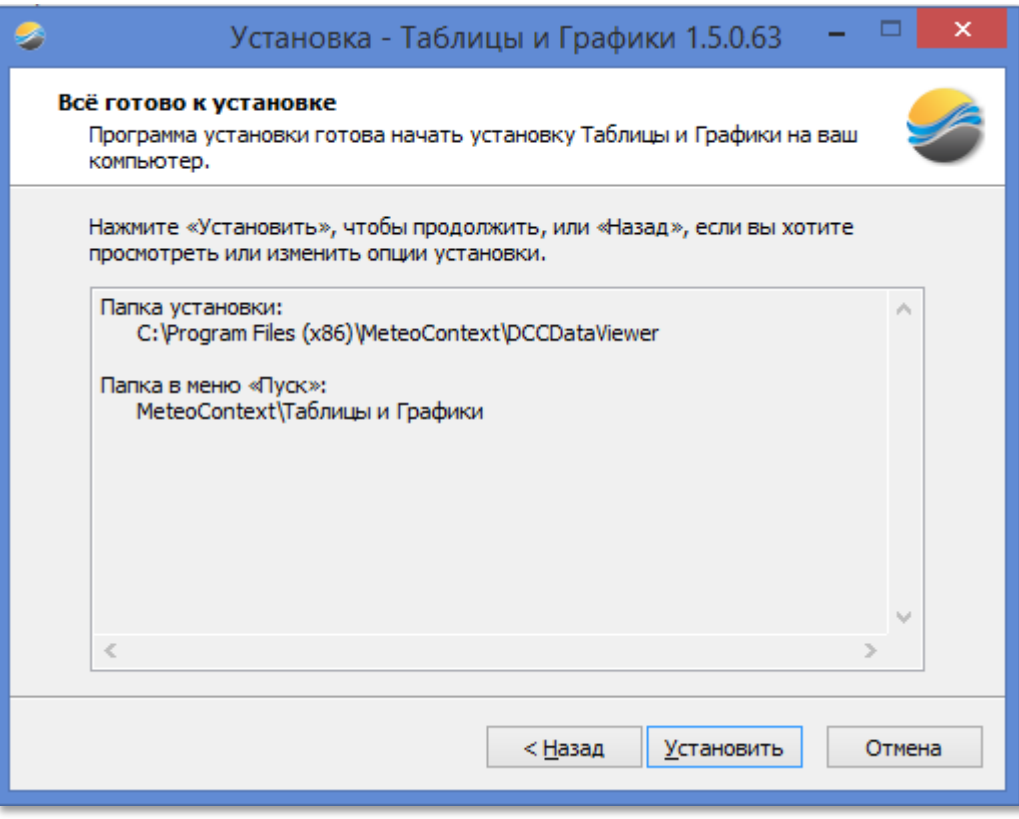

*Рис. 6*

Процесс установки займет около 10-20 секунд, в зависимости от производительности вашего компьютера. После завершения процесса установки программа предоставит вам список последних изменений в текущей версии программы (см. [рис. 7\)](#page-7-0). Для продолжения нажмите кнопку *Далее >*.

<span id="page-7-0"></span>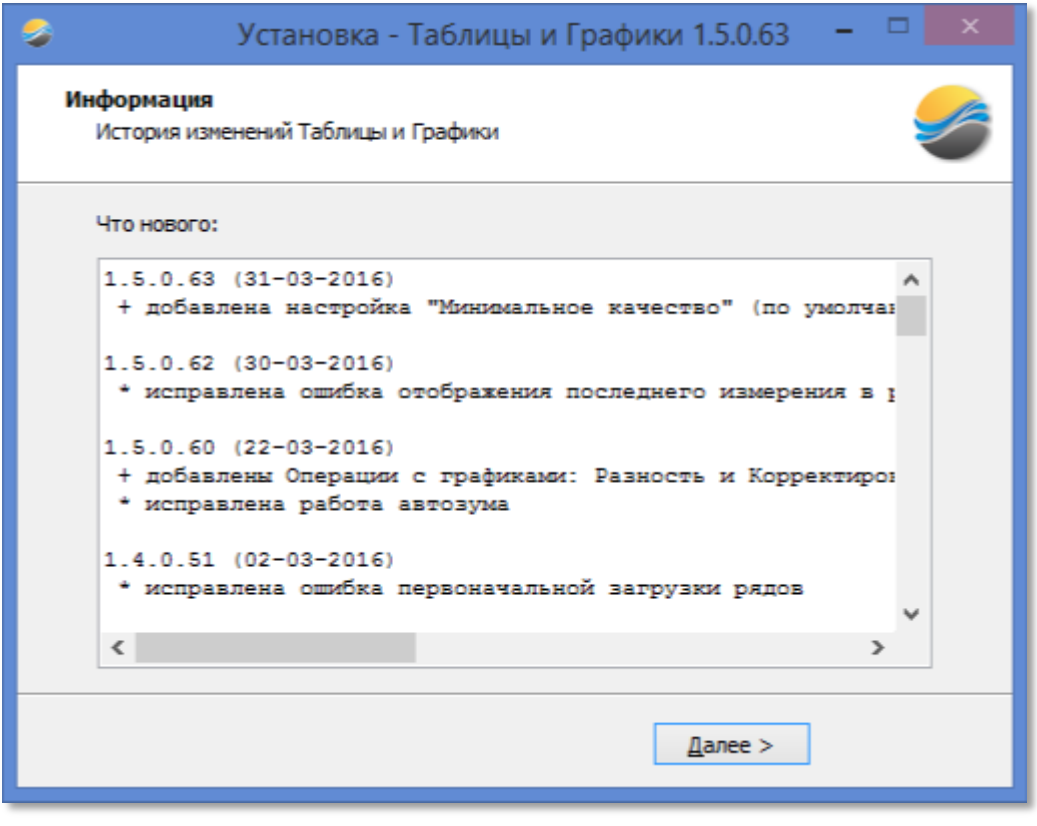

*Рис. 7*

Последним откроется окно завершения мастера установки (см. [рис. 8\)](#page-7-1). Используйте флажок *Запустить Таблицы и графики*, чтобы начать работу с приложением сразу при выходе из программы установки. После этого нажмите кнопку *Завершить*.

<span id="page-7-1"></span>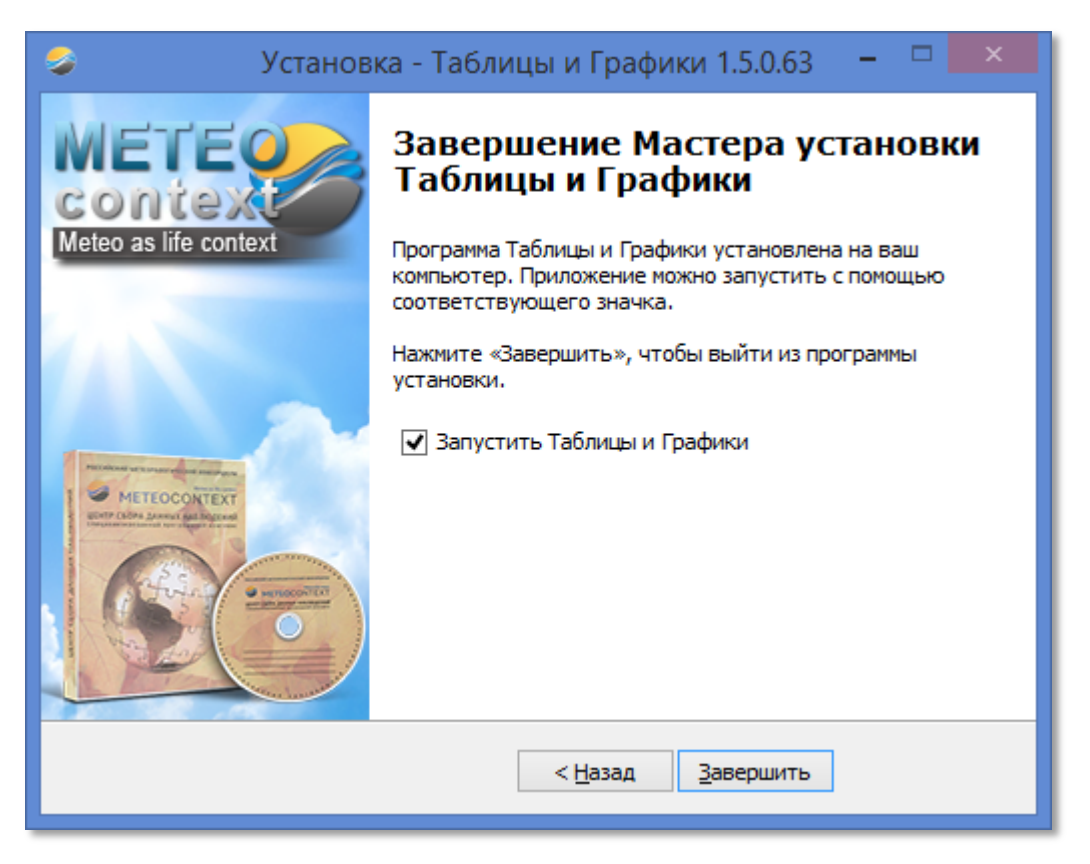

*Рис. 8*

# <span id="page-8-0"></span>**2.2. Начало работы**

<span id="page-8-1"></span>Приложение использует аппаратную защиту и при отсутствии в USB-разъеме компьютера аппаратного ключа доступ к программе будет невозможен: пользователь получит об этом предупреждение (см. [рис. 9\)](#page-8-1), поэтому, запуская программу, убедитесь в наличии ключа защиты.

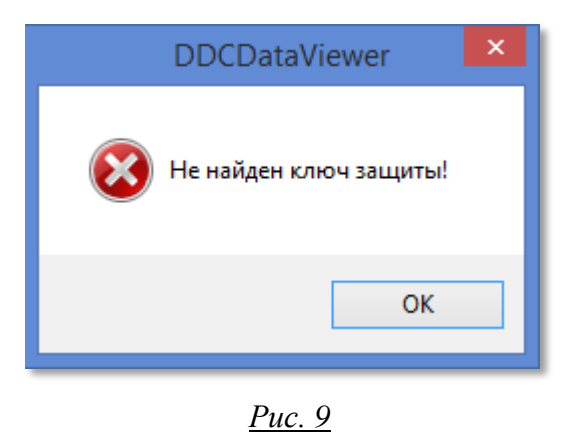

После успешной проверки ключа пользователю откроется основное окно приложения — *Доступ к данным наблюдений* (см. [рис. 10\)](#page-8-2).

<span id="page-8-2"></span>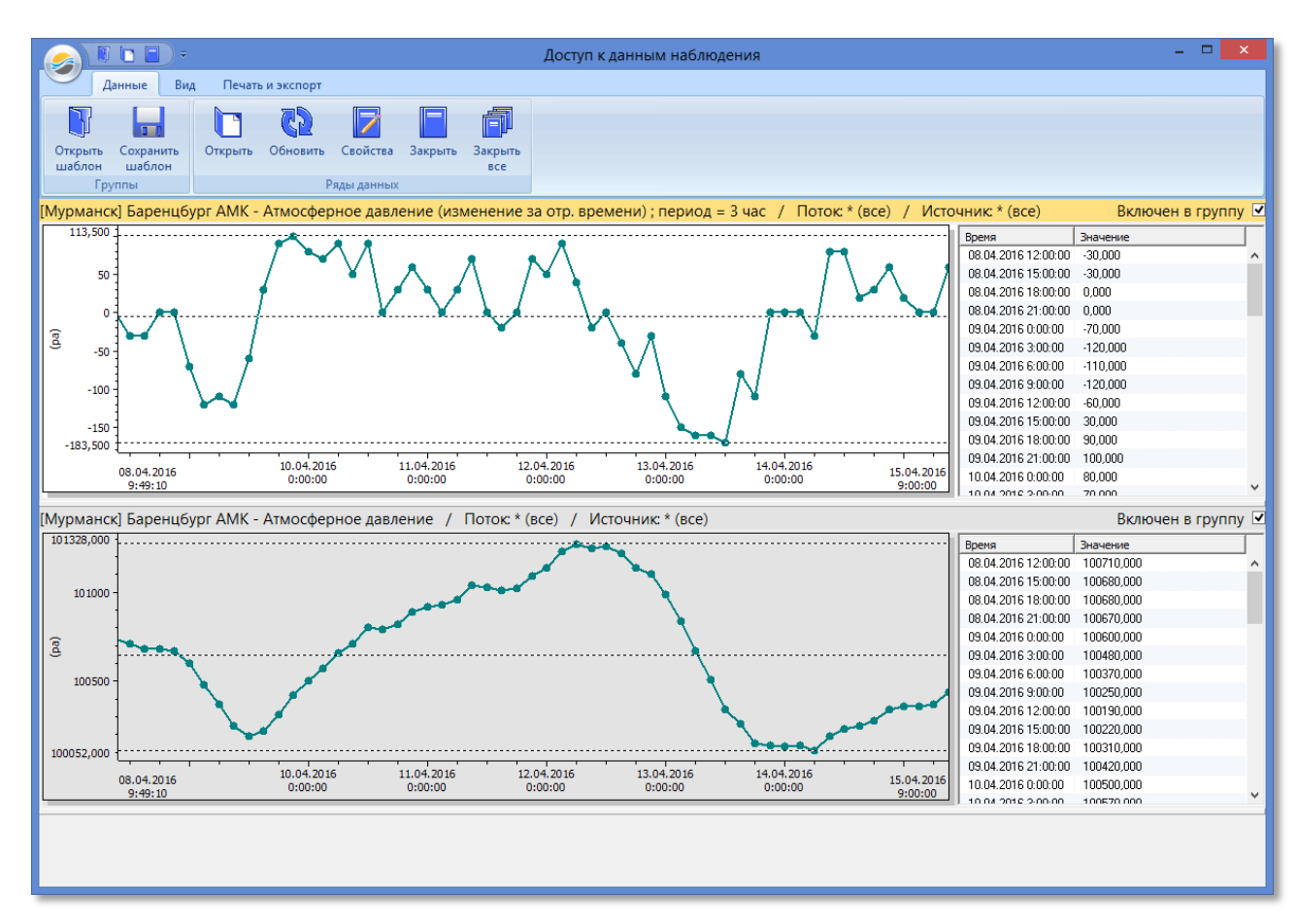

*Рис. 10*

### **2.3. Интерфейсные блоки (ИБ)**

Интерфейсный блок (ИБ) — **основной элемент** программы, с которым взаимодействует пользователь. В состав отдельного интерфейсного блока (см. [рис. 11\)](#page-9-0) входят график и/или таблица измерений, сформированные по запросу пользователя с помощью команды *Открыть* (см. раздел [«Данные»\)](#page-11-1).

<span id="page-9-0"></span>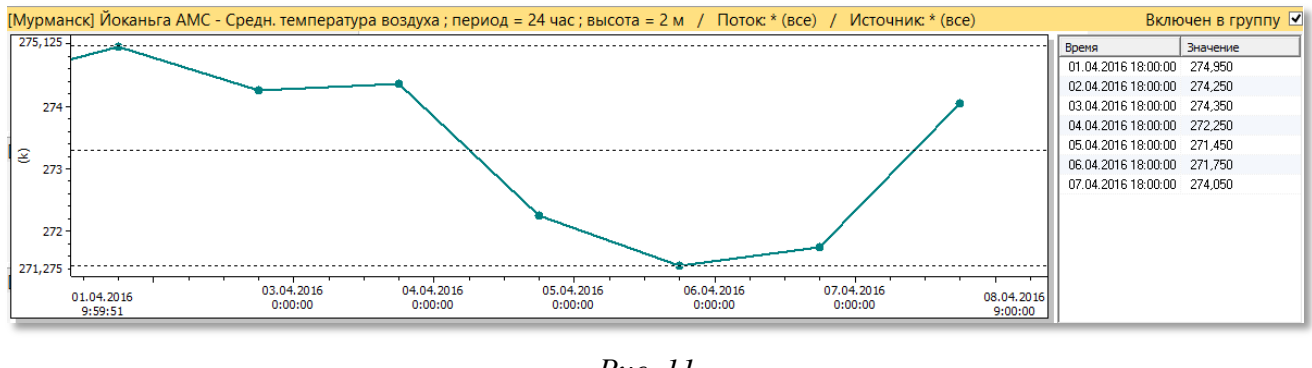

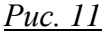

График — визуализация метеоданных, построенная на двух осях: времени (X) и значений (Y). Пользователь может свободно перемещаться по графику, в том числе используя инструменты масштабирования с вкладки *Вид* (см. раздел [«Вид»\)](#page-15-0). При этом данные в таблице, расположенной справа от графика, также будут меняться, чтобы отображать те же данные, что видны пользователю на графике, и наоборот. Сама таблица состоит из двух столбцов: *Время* и *Значение*, соответствующих осям графика. Значения округляются до 9 символов, включая запятую.

В состав ИБ может входить как один **ряд** (набор данных, полученных с выбранных пользователем метеостанции, потока и источника), так и несколько, объединенных в рамках одного ИБ, но только при условии того, что они используют данные **одного и того же типа** (например, атмосферное давление или температуру). В этом случае графиков в ИБ будет несколько, а в таблице будет соответствующее количество столбцов *Значение* (см. [рис. 12\)](#page-9-1). Использование нескольких рядов в рамках одного ИБ особенно полезно для **параллельных наблюдений**.

<span id="page-9-1"></span>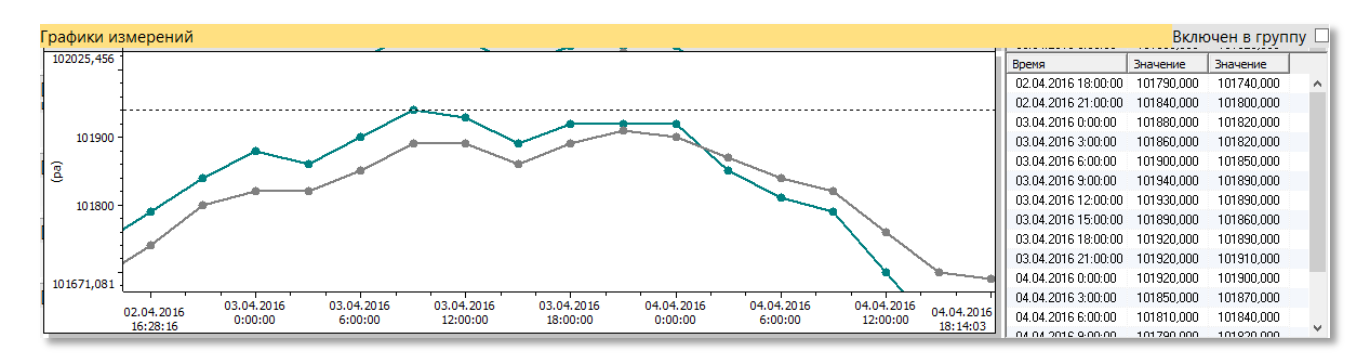

*Рис. 12*

Одновременно в программе может быть открыто большое количество независимых друг от друга ИБ. К уже открытым можно добавлять дополнительные ряды (см. раздел [«Всплывающее](#page-22-1)  [меню ИБ»\)](#page-22-1), а также добавлять в программу новые ИБ, одно- или многорядные (см. раздел [«Данные»\)](#page-11-1).

Для уже добавленных ИБ в программе существует понятие **группы**. Взаимодействие пользователя с ИБ, объединенными в одну группу, синхронизируется: при перемещении по графику или таблице остальные ИБ будут автоматически открывать аналогичные значения; при наведении на определенную же точку на графике на всех ИБ, объединенных в группу, появится вертикальная линия, предназначенная для удобства сопоставления данных, полученных в одно и то же время (см. [рис. 13\)](#page-10-0). Добавить ИБ в группу можно как в основной рабочей области с помощью флажка *Включен в группу*, либо еще при создании ИБ (см. раздел [«Данные»\)](#page-11-1).

<span id="page-10-0"></span>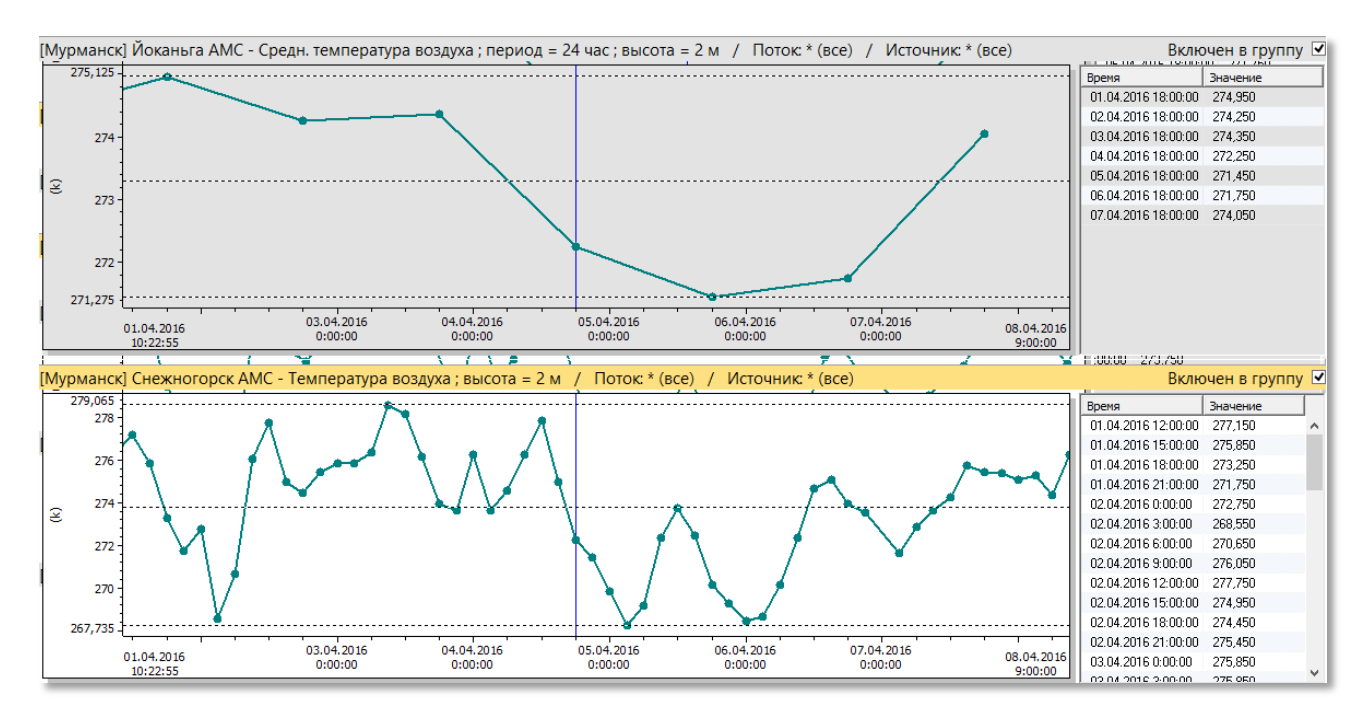

*Рис. 13*

# <span id="page-11-0"></span>**2.4. Ленточное меню**

Управление программой в основном осуществляется через ленточное меню, разделенное на три вкладки: *Данные*, *Вид*, *Печать и экспорт*. Кроме того, пользователю доступны стандартные для ленточного интерфейса панель быстрого доступа и настройки вкладок.

#### <span id="page-11-1"></span>**2.4.1. Данные**

<span id="page-11-2"></span>Опции во вкладке *Данные* (см. [рис. 14\)](#page-11-2) делятся на две секции: *Группы* (для работы с шаблонами) и *Ряды данных* (для работы с ИБ).

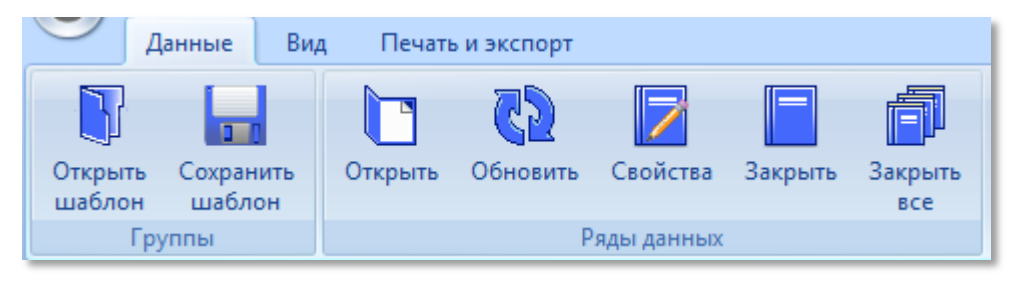

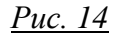

<span id="page-11-3"></span>Функционал шаблонов позволяет сохранять текущие настройки интерфейсных блоков (их количество, данные рядов, группы и т. д.) в качестве шаблона, а затем при необходимости открывать их. Управление ими осуществляется при помощи простого диалогового окна со списком доступных шаблонов (см. [рис. 15](#page-11-3) и [рис. 16\)](#page-12-0).

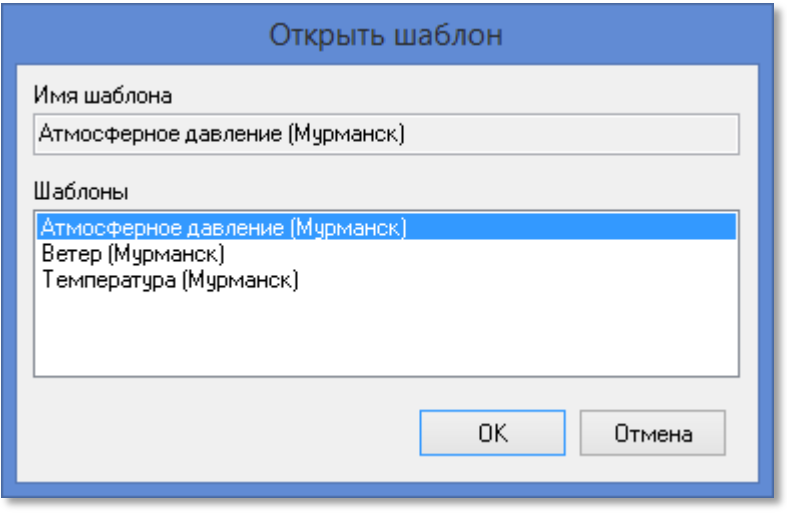

*Рис. 15*

<span id="page-12-0"></span>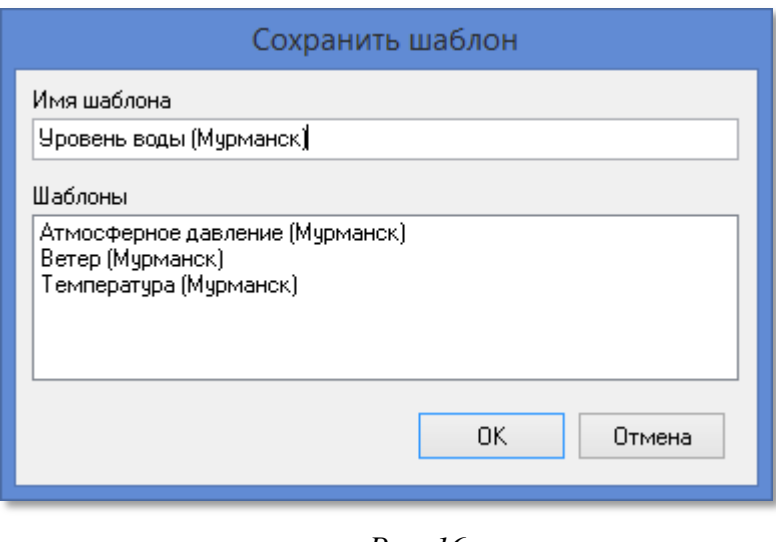

*Рис. 16*

Команды в секции *Ряды данных* (см. [рис. 14\)](#page-11-2) предназначены для работы с ИБ:

 Кнопка *Открыть* используется для добавления новых ИБ в основную рабочую область. При нажатии открывается одноименное диалоговое окно (см. [рис. 17](#page-13-0) и рис. [18\)](#page-14-0), в двух вкладках которого, *Открыть* и *Свойства*, пользователь задает настройки будущего ИБ:

<span id="page-13-0"></span>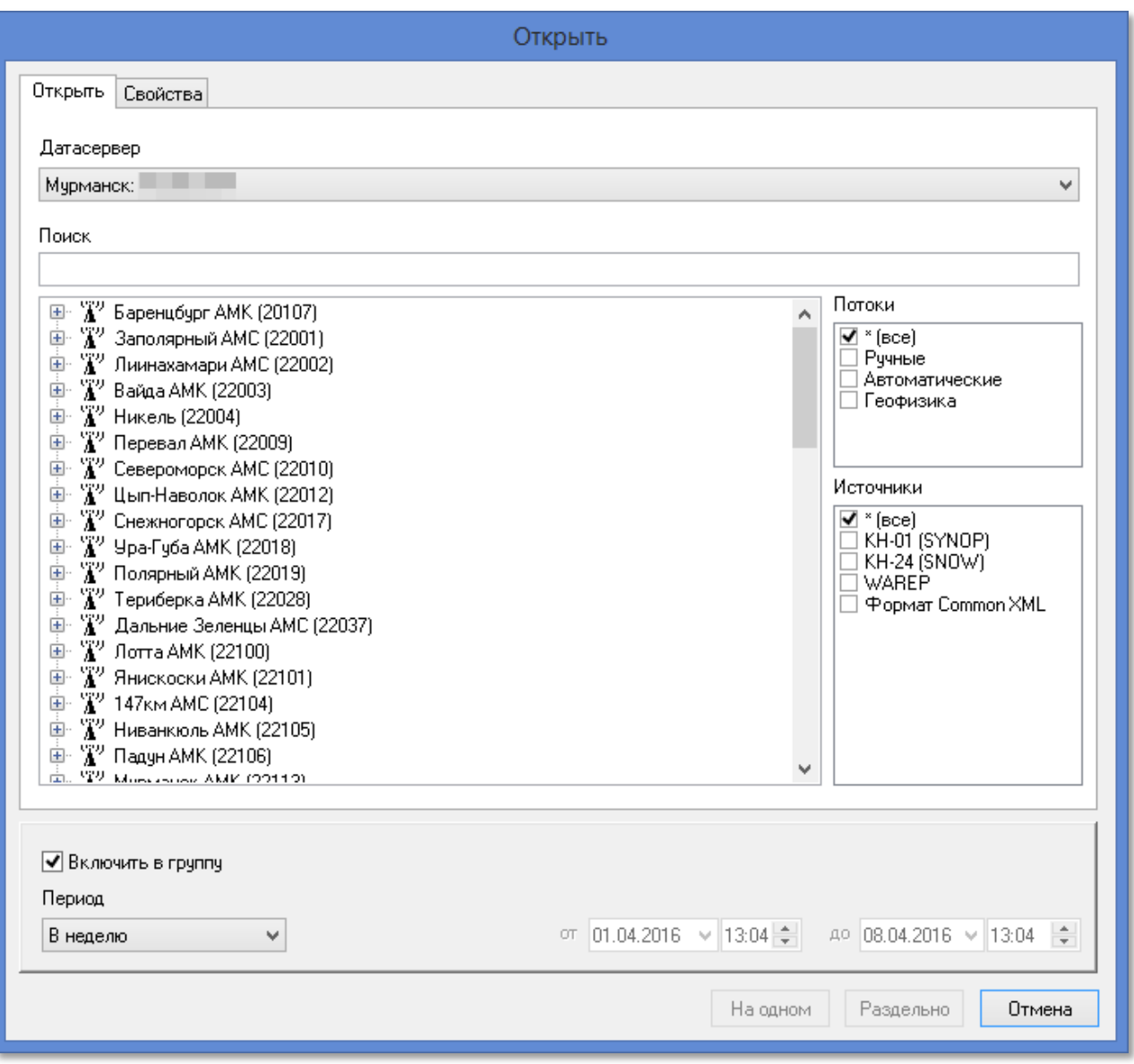

*Рис. 17*

- o *Датасервер* выпадающий список, в котором пользователь определяет сервер, с которого происходит загрузка данных в программу;
- o Список станций набор опций, в котором выбираются метеостанции, данные которых будут отображаться в ИБ;
- o В списке *Потоки* выбираются типы потоков данных, которые будут отображаться в ИБ;
- o В списке *Источники* выбираются форматы данных, которые будут отображаться в ИБ;
- o Флажок *Включить в группу* определяет, будет ли новый ИБ группироваться с уже добавленными в группу ИБ;
- o В секции *Период* задается временной отрезок, данные с которого будут отображаться в ИБ. Доступны как плавающие периоды (например, последние 6 часов, три дня, неделя), так и возможность задать конкретные рамки сроков;

<span id="page-14-0"></span>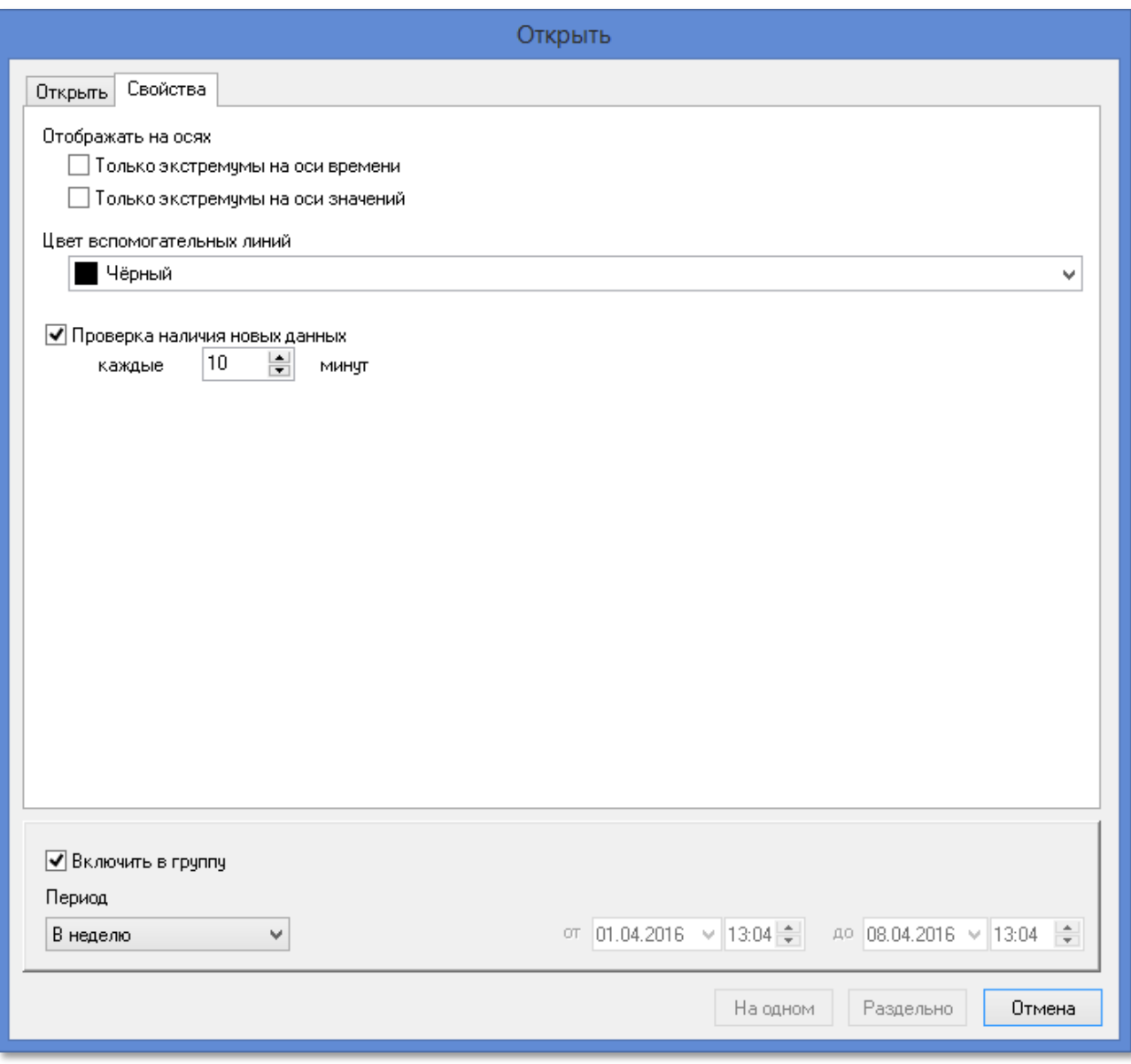

*Рис. 18*

- o Флажки *Только экстремумы на оси времени* и *Только экстремумы на оси значений* позволяют задать отображение точек экстремумов на графике в будущем ИБ;
- o В выпадающем списке *Цвет вспомогательных линий* задается цвет пунктирных вспомогательных линий на графике. Само отображение этих линий можно задать во вкладке *Вид* (см. раздел [«Вид»\)](#page-15-0);
- o Опция *Проверка наличия новых данных* позволяет включить или отключить функцию автообновления ИБ и интервал этого автообновления;
- o В самом низу окна расположены кнопки *На одном*, *Раздельно* и *Отмена*. Последняя позволяет выйти из окна *Открыть* без изменений; две другие создадут новый(е) ИБ. В зависимости от того, какую кнопку вы нажали, добавленные данные могут отображаться как в одном ИБ (*На одном*) или в нескольких (*Раздельно*).

**ПРИМЕЧАНИЕ**: Добавляемые данные могут отображаться в одном ИБ только если представляют собой аналогичные друг другу измерения (например, данные по атмосферному

давлению с двух разных станций). В противном случае даже при нажатии кнопки *На одном* данные будут выводиться в разных ИБ.

- Кнопка *Обновить* позволяет перечитать данные с датасервера и обновить содержимое ИБ. Эта функция также вызывается горячей клавишей *F5*.
- Кнопка *Свойства* вызывает одноименное диалоговое окно, аналогичное вкладке *Свойства* из диалогового окна *Открыть*.
- Кнопка *Закрыть* закрывает текущий активный ИБ (шапка активного ИБ желтого цвета, см. [рис. 11;](#page-9-0) неактивного — серая, см. [рис. 19\)](#page-15-1).

<span id="page-15-1"></span>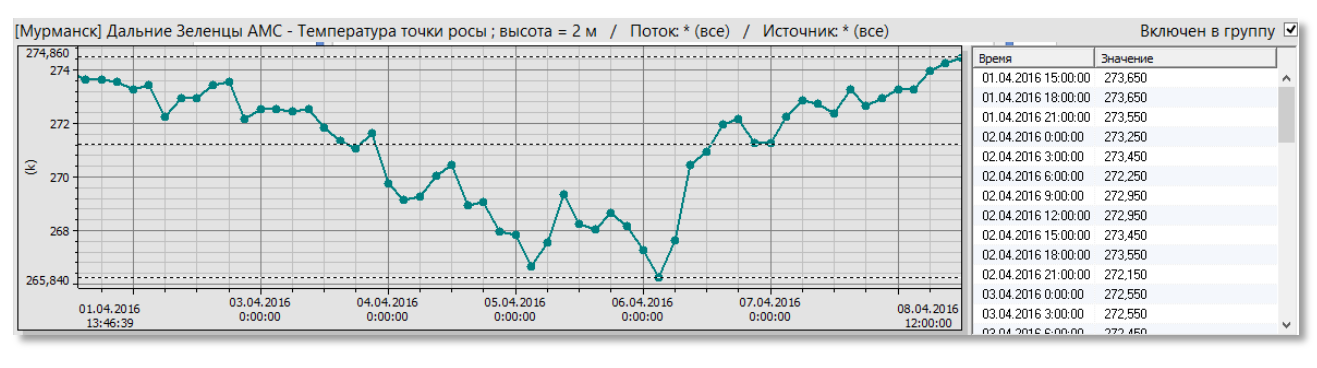

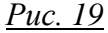

Кнопка *Закрыть все* закрывает все ИБ в рабочей области приложения.

#### <span id="page-15-0"></span>**2.4.2. Вид**

Опции во вкладке *Вид* (см. [рис. 20\)](#page-15-2) управляют отображением данных в ИБ и делятся на четыре секции: *Вид*, *Тип графика*, *Масштаб и позиционирование*, *Управление видом*.

<span id="page-15-2"></span>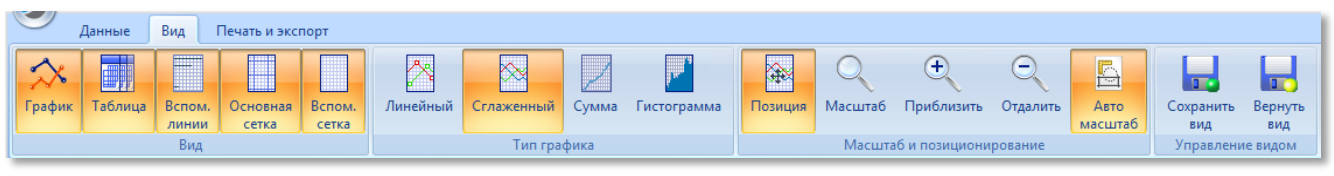

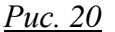

Опции в секции *Вид* определяют, выводятся ли в интерфейсе следующие элементы: *График*, *Таблица*, *Вспомогательные линии*, *Основная сетка* и *Вспомогательная сетка*. Так, на [рис. 11](#page-9-0) изображен график лишь со вспомогательными линиями, а на [рис. 19](#page-15-1) подключены также основная и вспомогательная сетки.

Опции в секции *Тип графика* определяют начертание графика: *Линейный* (отрезки прямых линий), *Сглаженный* (гладкая кривая), *Сумма* (накопительный итог) или *Гистограмма*.

Опции в секции *Масштаб и позиционирование* определяют взаимодействие пользователя с графиком. Кнопки *Позиция* и *Масштаб* обозначают своего рода режимы, в которых пользователь работает с графиком: в режиме позиционирования по графику можно

перемещаться, зажимая левую кнопку мыши и оттягивая участок графика в нужную сторону (см. [рис 21\)](#page-16-0); в режиме же масштабирования пользователь может, зажав левую кнопку мыши, выделить четырехугольником нужный участок графика, чтобы приблизить его (см. [рис. 22\)](#page-16-1).

<span id="page-16-0"></span>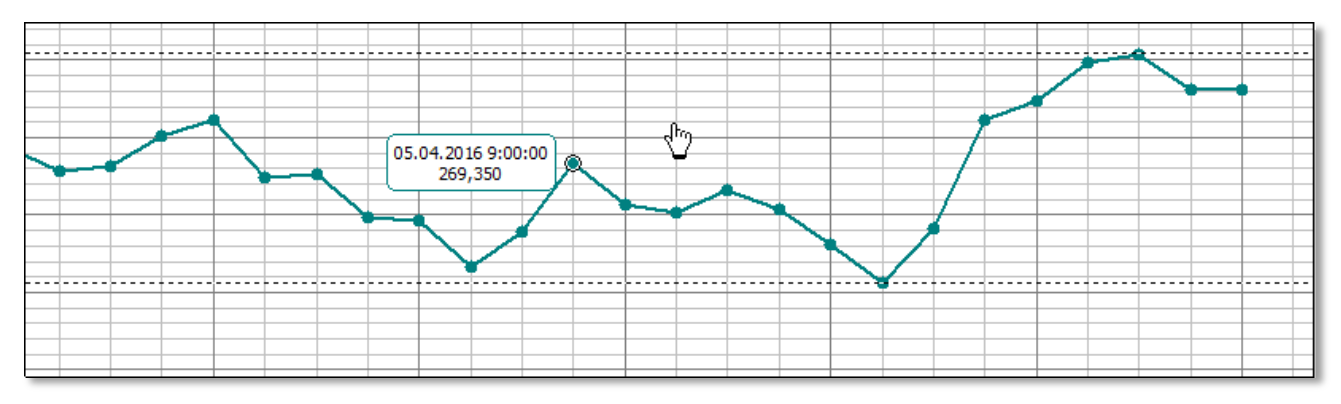

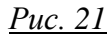

<span id="page-16-1"></span>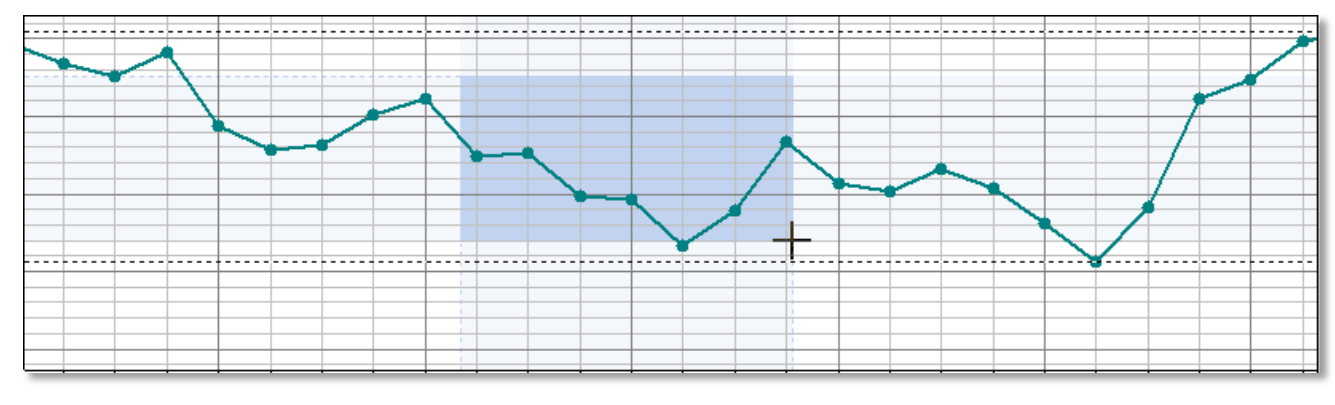

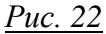

Кнопки *Приблизить* и *Отдалить* — простые инструменты масштабирования, позволяющие приближать и отдалять отдельные участки графика по щелчку мышью. Опция *Автомасштаб* позволяет автоматически подобрать масштаб графика по оси Y.

Наконец, опции в секции *Управление видом* позволяют работать с наборами всех описанных настроек отображения. Нажав *Сохранить вид*, вы сохраните текущие настройки, и затем всегда сможете вернуться к ним с помощью кнопки *Вернуть вид*. Функция не использует дополнительных диалоговых окон, поэтому при нажатии кнопки *Сохранить вид* предыдущая запомненная конфигурация всегда перезаписывается.

#### <span id="page-17-2"></span>**2.4.3. Печать и экспорт**

<span id="page-17-0"></span>Команды в этой вкладке (см. [рис. 23\)](#page-17-0) предназначены для вывода данных ИБ из приложения.

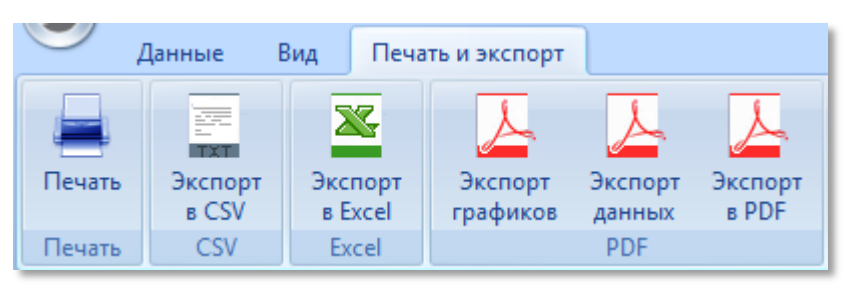

*Рис. 23*

<span id="page-17-1"></span>Кнопка *Печать* открывает диалоговое окно *Предварительного просмотра* (см. [рис. 24\)](#page-17-1), в котором пользователь может задать параметры конечной распечатки данных:

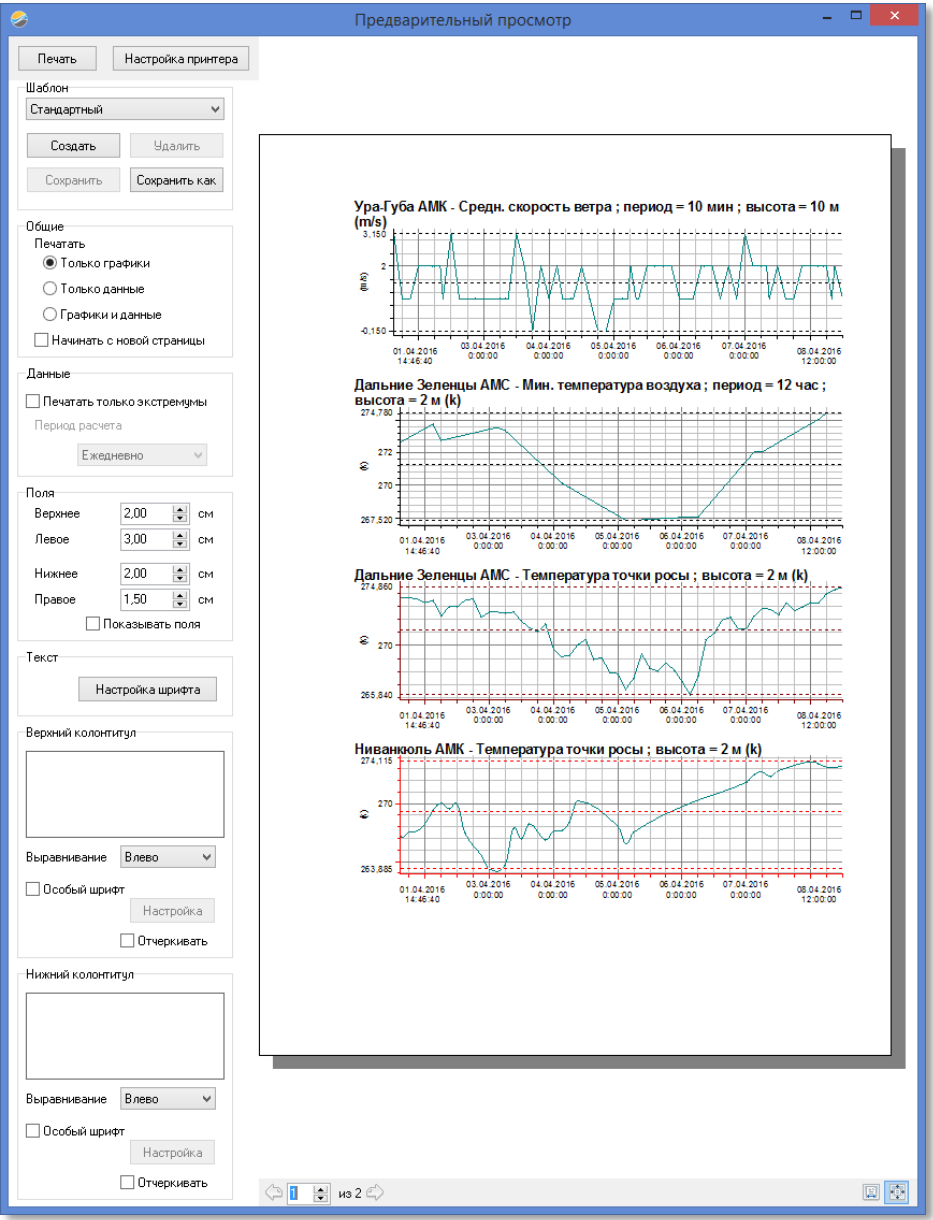

*Рис. 24*

- Кнопка *Печать* запускает процесс печати.
- <span id="page-18-0"></span> Кнопка *Настройки принтера* открывает диалоговое окно конфигурации принтера, настроек макета и ориентации печатного листа (см. [рис. 25\)](#page-18-0).

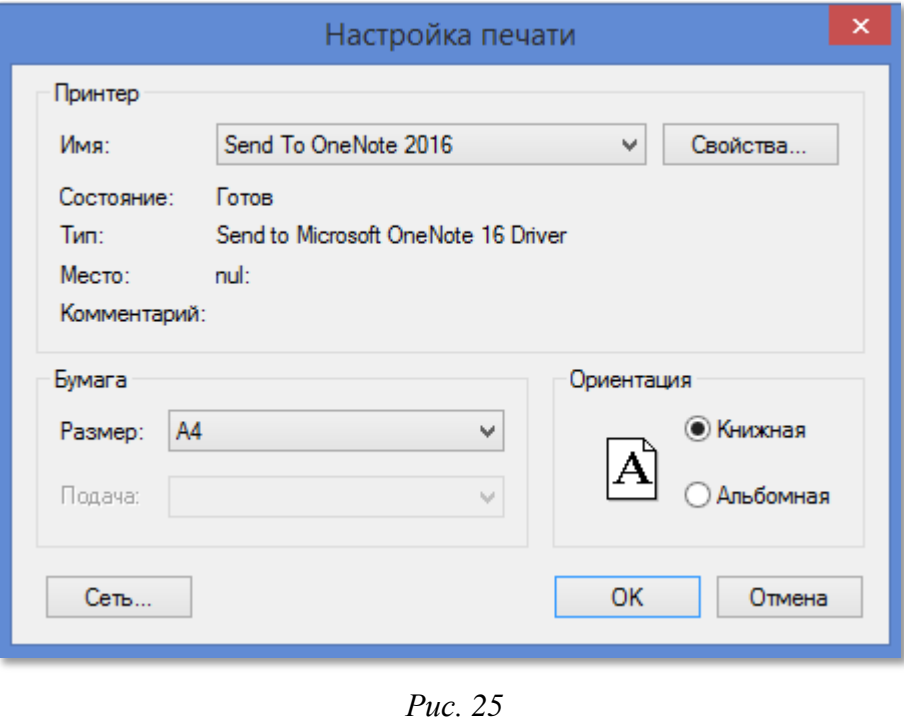

- Опции в секции *Шаблон* позволяют сохранять наборы настроек в качестве шаблонов для дальнейшего использования при печати, а также управлять уже созданными шаблонами и применять их.
- Опции в секции *Общие* определяют содержание распечатки в целом: можно распечатать *Только графики*, *Только данные* таблиц, а также *Графики и данные*. Отметьте флажок *Начинать с новой страницы*, если хотите отделить разные данные друг от друга.
- Опции в секции *Данные* определяют условие печати данных таблиц, давая возможность печати только экстремумов с заданным периодом расчета.
- Чтобы задать габариты полей распечатки, используйте опции в секции *Поля*. Флажок *Показывать поля* позволяет напечатать границы полей.
- В секции *Текст* пользователь может настроить параметры используемого шрифта в стандартном диалоговом окне (см. [рис. 26\)](#page-19-0).

# <span id="page-19-0"></span>Таблицы и графики

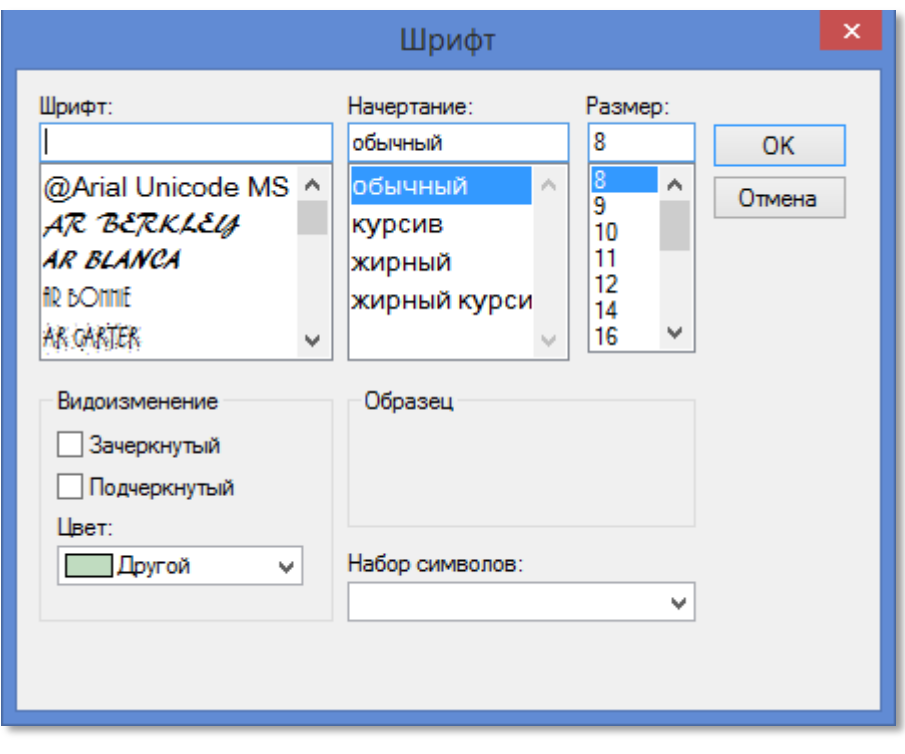

*Рис. 26*

 Настройки секций *Верхний колонтитул* и *Нижний колонтитул* позволяют задавать содержимое колонтитулов на конечной распечатке, их *Выравнивание*, *Особый шрифт*  и *Отчеркивание* от остального листа.

Кнопка *Экспорт в CSV* позволяет экспортировать данные ИБ в CSV-таблицу с помощью стандартного диалогового окна (см. [рис. 27\)](#page-20-0).

<span id="page-20-0"></span>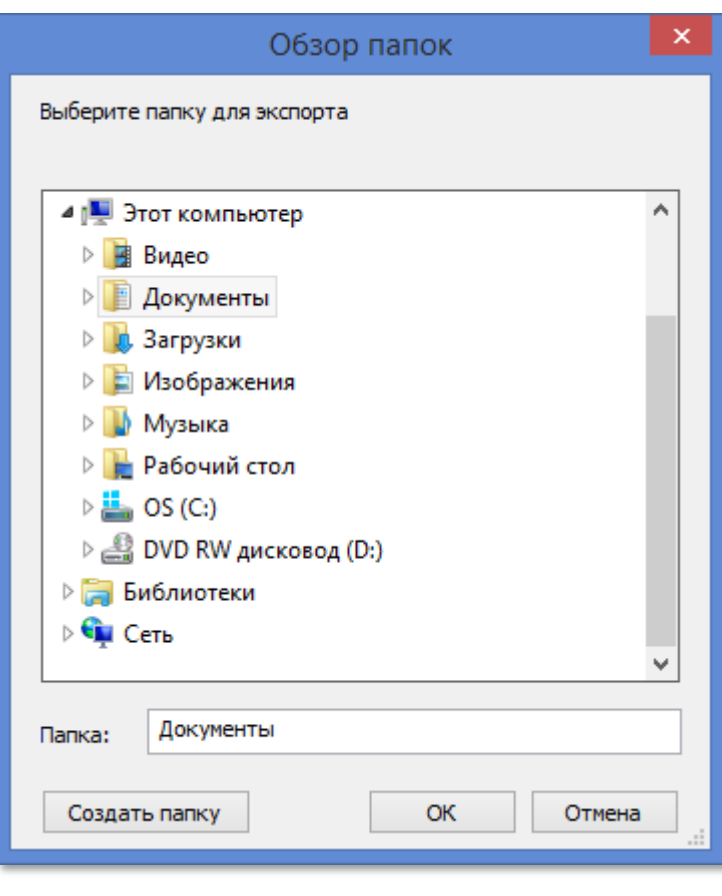

*Рис. 27*

Аналогичным образом, создавая документ Microsoft Excel, работает и кнопка *Экспорт в Excel*, однако, задействуя при этом другой тип диалогового окна (см. [рис. 28\)](#page-20-1).

<span id="page-20-1"></span>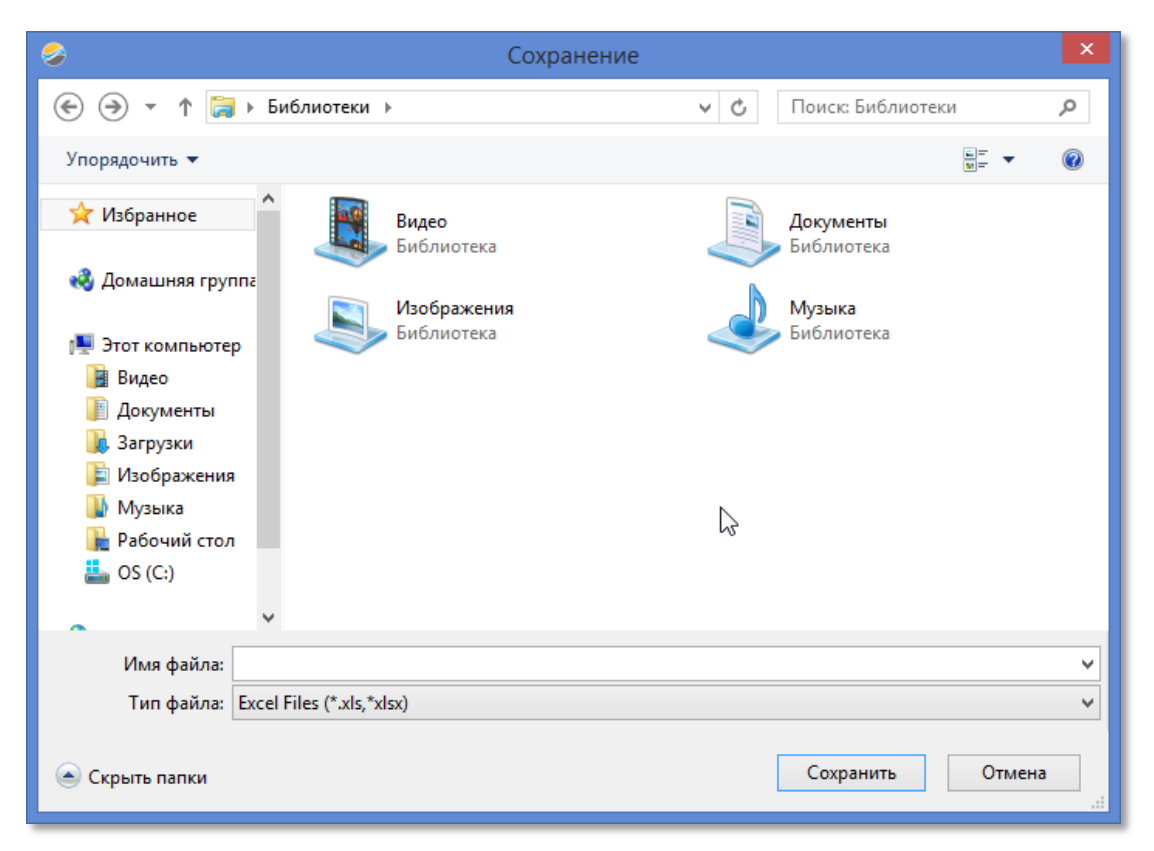

*Рис. 28*

Опции в секции *PDF* позволяют сформировать из данных ИБ документ PDF: экспортировать можно только графики (*Экспорт графиков*), только данные таблиц (*Экспорт данных*) или все сразу (*Экспорт в PDF*). При сохранении итогового файла используется такое же окно, как и на [рис. 28.](#page-20-1)

#### <span id="page-21-0"></span>**2.4.4. Панель быстрого доступа и настройки ленточного меню**

Как и любой ленточный интерфейс, меню в программе поддерживает гибкую настройку и создание панели быстрого доступа. Этот функционал реализован стандартными средствами и поэтому его интерфейс выполнен на английском языке.

По умолчанию на панели быстрого доступа размещаются кнопки *Открыть шаблон*, *Открыть* (ряд данных) и *Закрыть* (активный ИБ). Открыв выпадающее меню кнопкой в правой части панели быстрого доступа и выбрав *More Commands* — *Другие команды*, пользователь сможет добавить дополнительные кнопки в окне *Customize* — *Настройка*, дважды щелкнув по нужной команде во вкладке *Commands* — *Команды* (они приведены в списке *Commands* — *Команды*, содержимое которого зависит от опции, выбранной в списке *Categories* — *Категории*, см. [рис. 29\)](#page-21-1).

<span id="page-21-1"></span>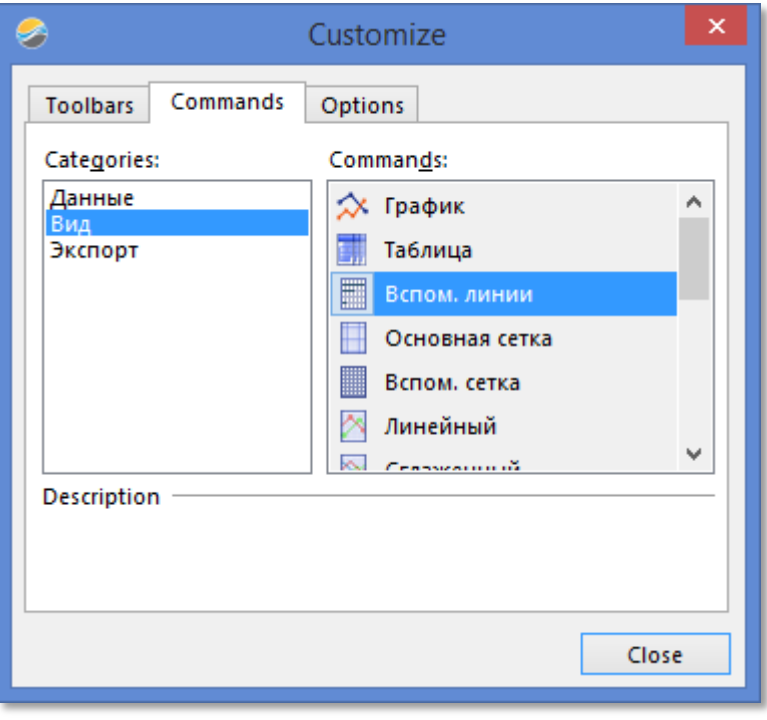

*Рис. 29*

С помощью же флажков во вкладке *Toolbars* — *Панели инструментов* пользователь может настроить, какие элементы ленточного интерфейса программа будет выводить, а какие скрывать.

# <span id="page-22-1"></span>**2.5. Всплывающее меню ИБ**

Непосредственную работу пользователя с ИБ обеспечивают опции всплывающего меню, доступного по правому щелчку мышью на шапке отдельного ИБ (см. [рис. 30\)](#page-22-2). В эти опции входят возможности добавления и удаления рядов в ИБ, изменения настроек отображения отдельных рядов и проведение операций с графиками: вычисления разности и корректировки.

<span id="page-22-2"></span>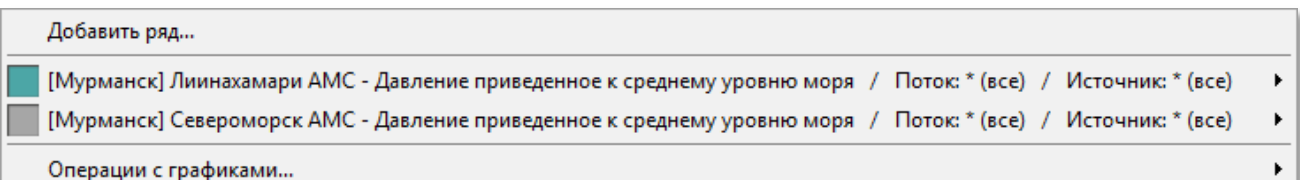

#### *Рис. 30*

#### <span id="page-22-0"></span>**2.5.1. Добавление рядов**

Чтобы добавить к ИБ дополнительный ряд, выберите во всплывающем меню команду *Добавить ряд*. Откроется окно (см. [рис. 31\)](#page-23-0), в целом аналогичное окну *Открыть*, создающему ИБ (см. [рис. 17\)](#page-13-0). Отличие этого окна в том, что здесь нет вкладки *Свойства*, а в списке данных для добавления активны лишь те опции, которые подходят по типу данных к уже созданному графику (например, только данные о давлении или температуре). Также неактивны настройки временного отрезка — новый ряд будет полностью подчиняться заданным ранее настройкам ИБ. Выбрав нужные опции, нажмите *ОК*, чтобы добавить новый ряд.

<span id="page-23-0"></span>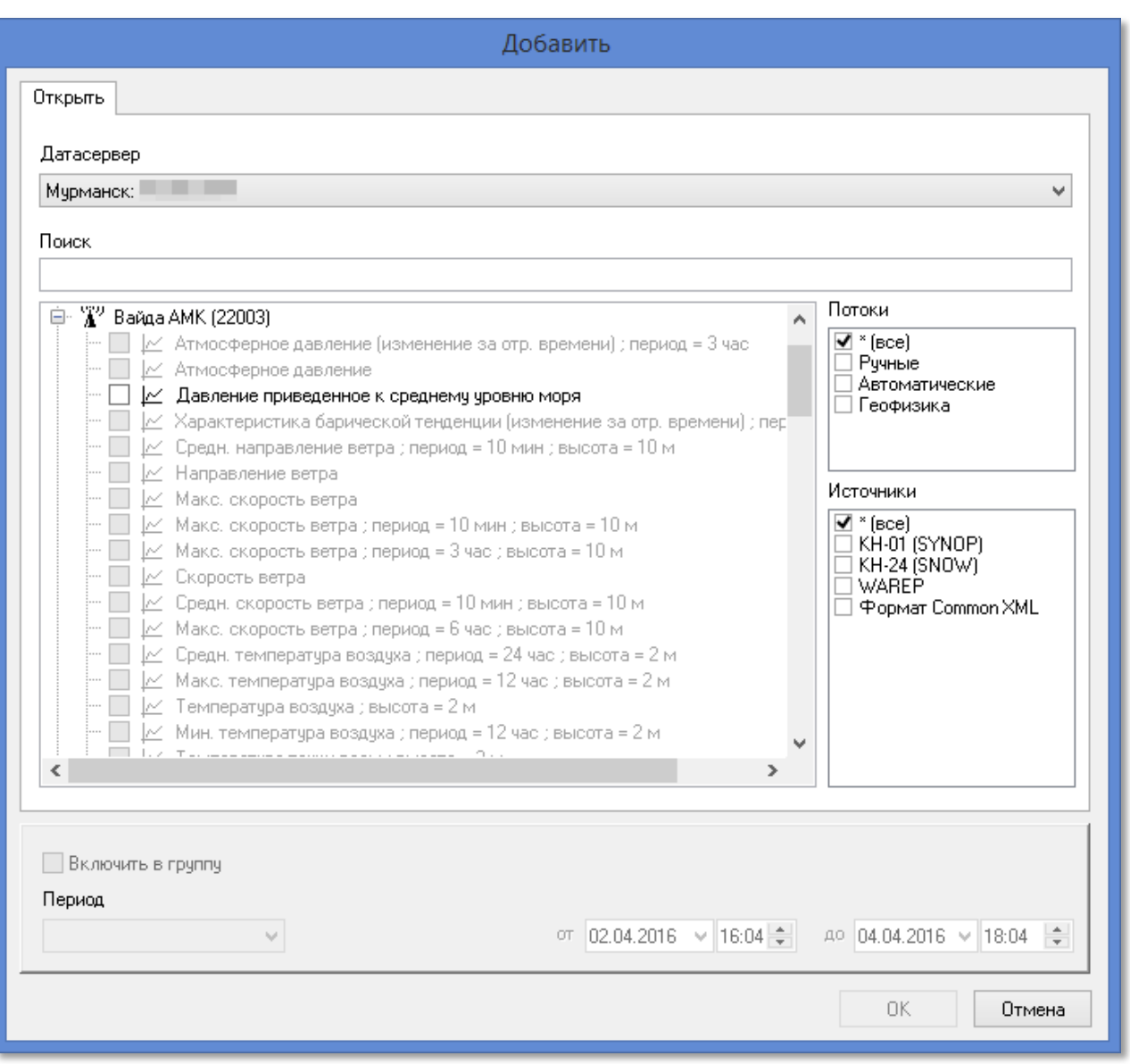

*Рис. 31*

#### **2.5.2. Настройки вида ряда**

*Настроить вид ряда* можно с помощью одноименной команды, доступной из подменю этого ряда во всплывающем меню ИБ (см. [рис. 32\)](#page-23-1).

<span id="page-23-1"></span>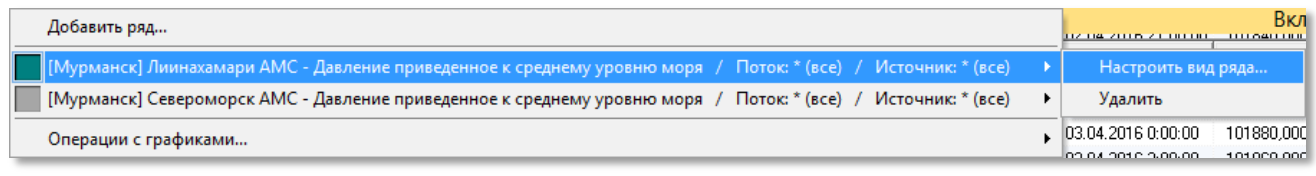

#### *Рис. 32*

В открывшемся окне *Настройка* (см. [рис. 33\)](#page-24-1) пользователь может изменить графические настройки выбранного графика: *Цвет графика* и параметры *Меток измерений* — выделенных точек на графике, обозначающих замеры данных. Установленный по умолчанию флажок

*Отмечать каждое измерение* управляет отображением меток на графике как таковым, а с помощью опций *Вид метки* и *Размер метки* можно управлять их внешним видом.

<span id="page-24-1"></span>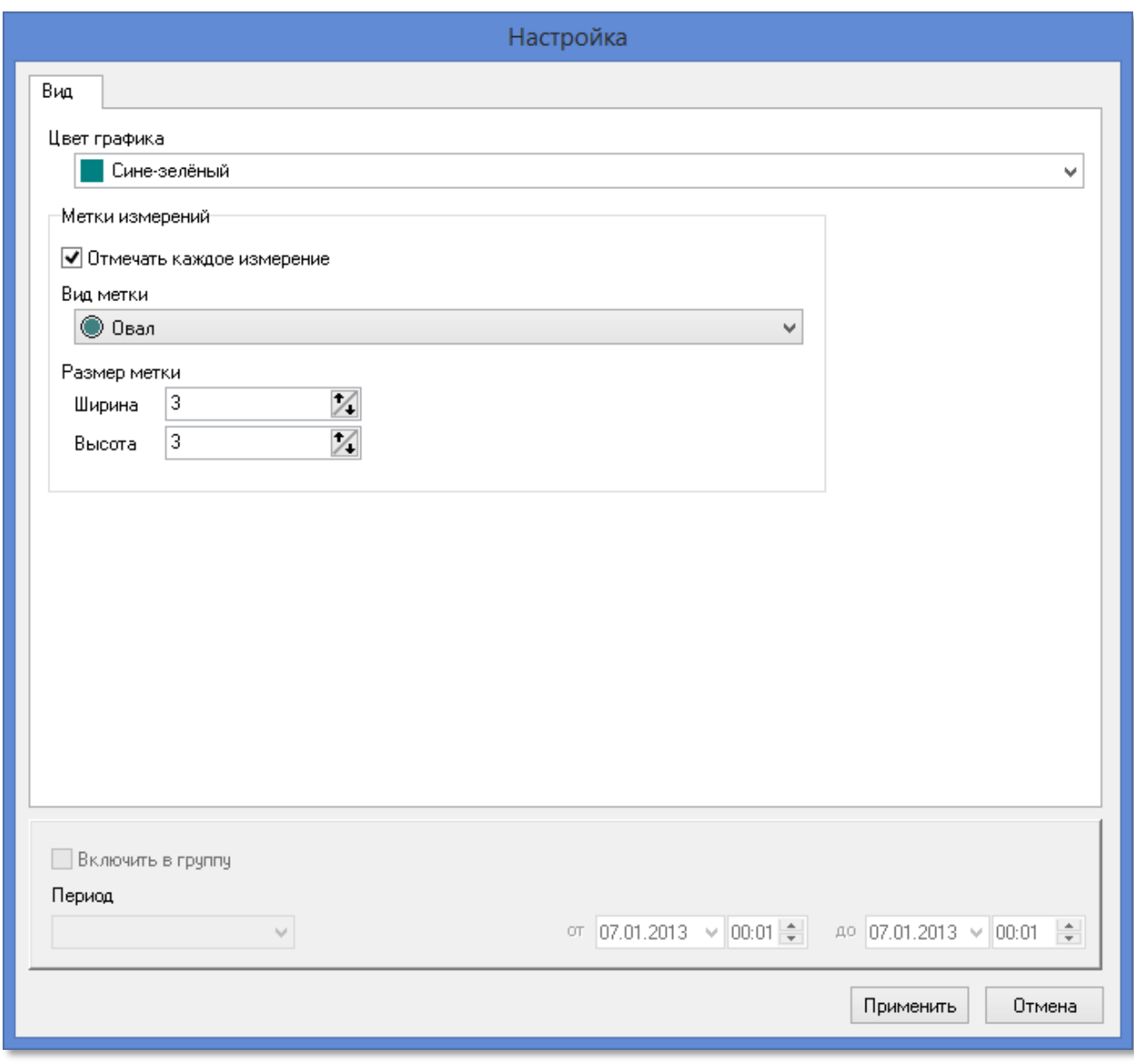

*Рис. 33*

#### <span id="page-24-0"></span>**2.5.3. Операции с графиками**

С помощью операций с графиками, доступных в одноименном подменю всплывающего меню ИБ (см. [рис. 34\)](#page-24-2), можно добавлять в ИБ дополнительные графики, образованные от уже добавленных рядов.

<span id="page-24-2"></span>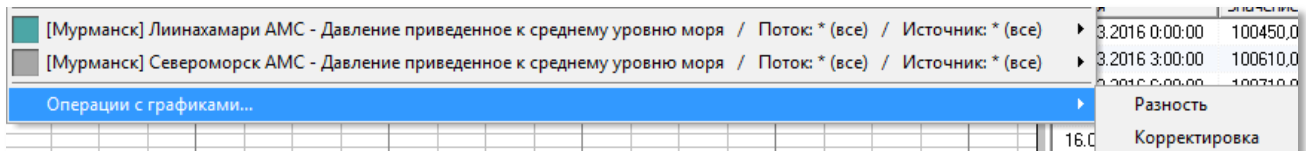

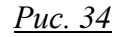

#### Таблицы и графики

 Ряд *Разности* будет представлять собой график, построенный на разнице значений между двумя выбранными пользователем рядами. В окне создания нового ряда (см. [рис. 35\)](#page-25-0) пользователю нужно будет выбрать нужные ряды в списках *Уменьшаемое* и *Вычитаемое* и нажать *ОК*; результат операции появится в том же ИБ как еще один, дополнительный ряд. Операция *Разности* предназначена для проверки отклонений между разными наблюдениями и для удобной работы чаще всего требует изменения масштаба графика.

<span id="page-25-0"></span>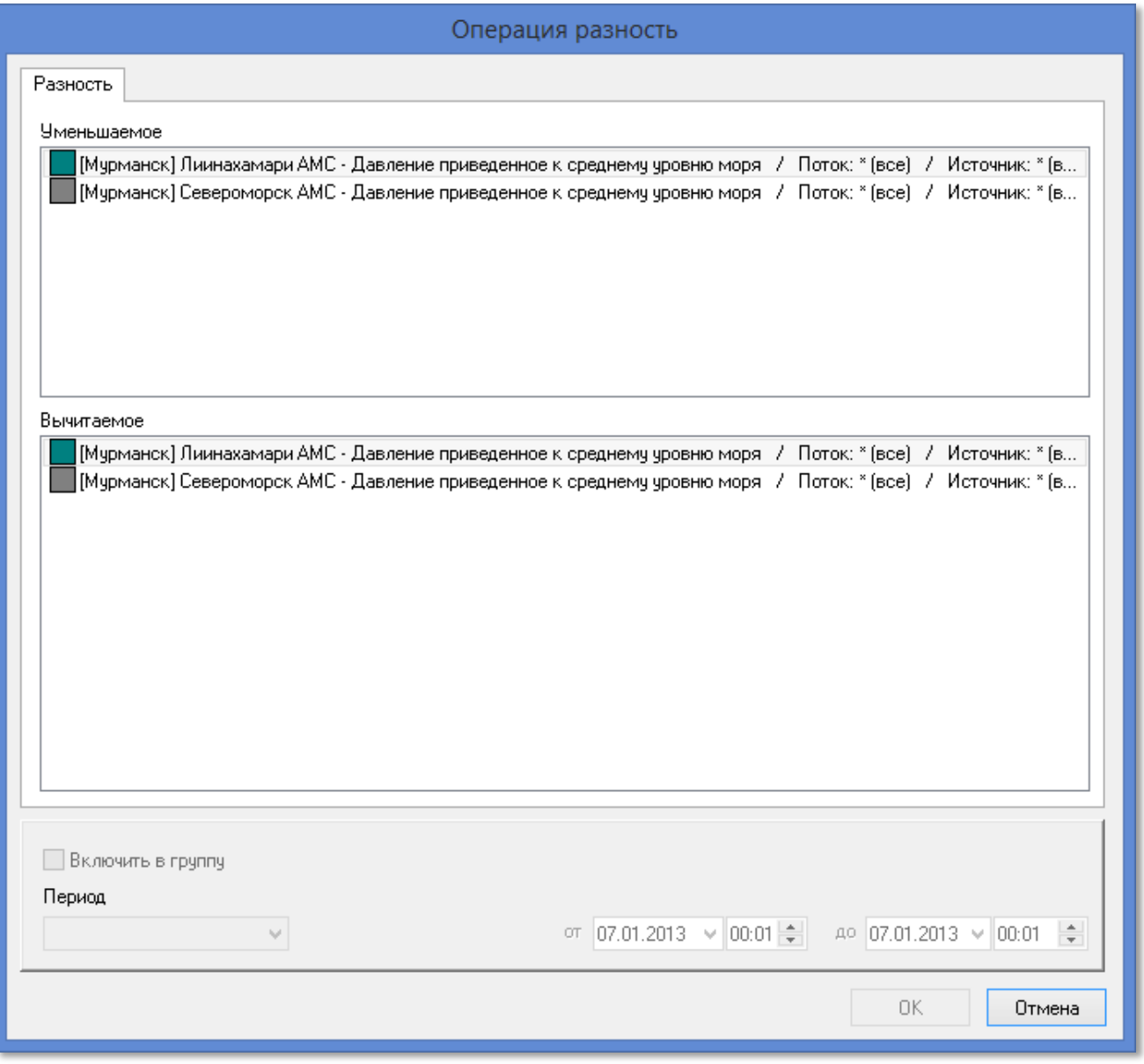

*Рис. 35*

 Ряд *Корректировки* будет представлять собой график, построенный на основе выбранного, но с изменением всех значений на задаваемый пользователем шаг, который указывается пользователем в окне операции (см. [рис. 36\)](#page-26-0) после выбора исходного графика в поле *Скорректировать на*. Нажав *ОК*, пользователь создаст новый, скорректированный ряд; это особенно полезно, если необходимо добавить ко всем данным наблюдений определенную разницу, не фиксируемую автоматикой (например, разницу между уровнем нуля поста и уровнем моря).

<span id="page-26-0"></span>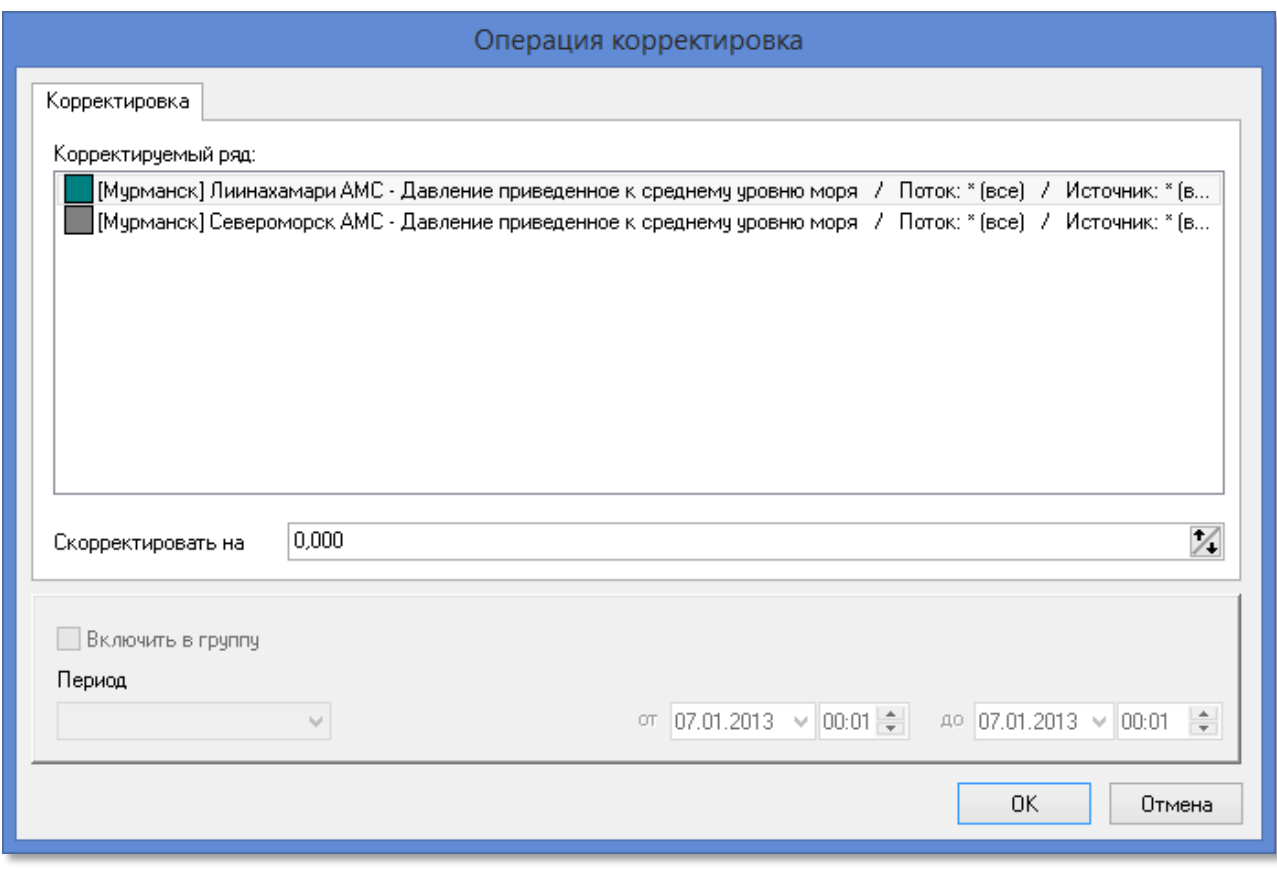

*Рис. 36*

### **2.6. Главное меню. Настройки программы**

Главное меню приложения доступно по нажатию на круглую кнопку со значком программы в левом верхнем углу основного окна. Большую часть опций главного меню (см. [рис. 37\)](#page-27-0) мы уже рассмотрели в предыдущих разделах руководства: это *Открыть*, *Свойства*, *Закрыть*, *Закрыть все*, *Открыть шаблон*, *Сохранить шаблон* (см. раздел [«Данные»\)](#page-11-1) и *Печать* (см. раздел [«Печать](#page-17-2)  [и экспорт»\)](#page-17-2).

<span id="page-27-0"></span>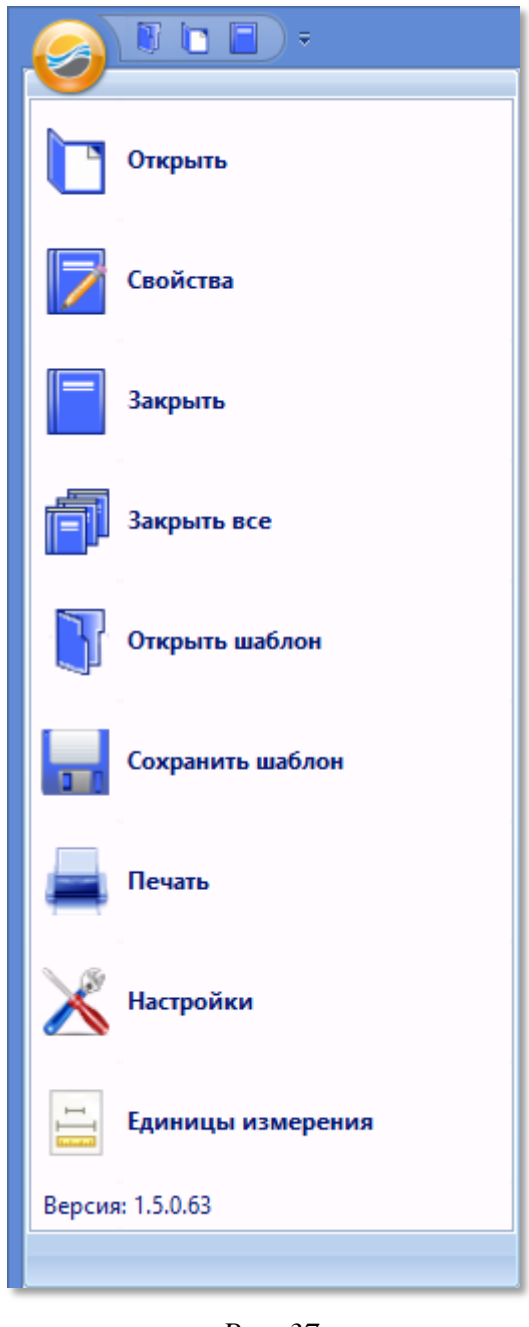

*Рис. 37*

Такие опции, как *Настройки* и *Единицы измерения*, напротив, доступны только из главного меню, и открывают пользователю общие настройки приложения.

В окне *Настройки* (см. [рис. 38\)](#page-28-0) пользователь может задать следующие параметры:

<span id="page-28-0"></span>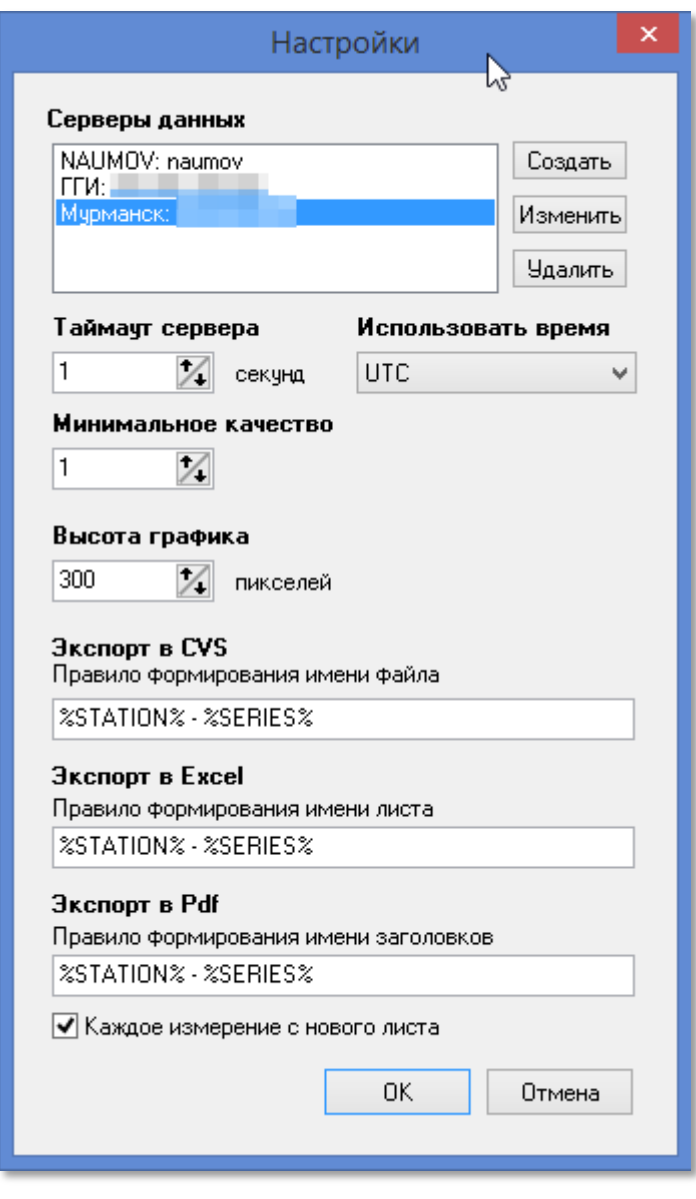

*Рис. 38*

<span id="page-28-1"></span> *Серверы данных*. Управляя этим списком с помощью кнопок *Создать*, *Изменить* и *Удалить* (первые две вызывают диалоговое окно *Добавление сервера* — см. [рис. 39\)](#page-28-1), пользователь задает доступные датасерверы, выбираемые при создании ИБ (см. раздел [«Данные»\)](#page-11-1).

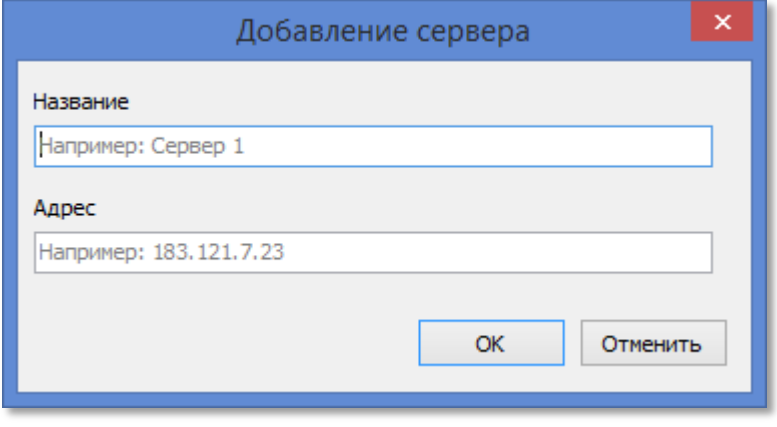

*Рис. 39*

- *Таймаут сервера*. Эта опция определяет время ожидания ответа от выбранного датасервера в секундах. По умолчанию таймаут составляет 1 секунду.
- *Минимальное качество*. У каждого наблюдения есть параметр качества, находящийся в пределах от 1 до 100. Если качество наблюдения ниже заданного пользователем уровня, такие данные не будут добавляться в графики и таблицы.
- *Использовать время*. Позволяет установить, какое время будет использоваться в программе — Всемирное координированное (UTC) или местное, определяемое с помощью данных из Интернета.
- *Высота графика*. Интерфейсная настройка, с помощью которой пользователь задает высоту графика в пикселях.
- *Экспорт в CVS*, *Экспорт в Excel*, *Экспорт в PDF*. В этих полях пользователь задает маску для названий файлов, в которые экспортируются данные приложения.
- Флажок *Каждое измерение с нового листа* также касается экспорта и определяет то, как делятся данные наблюдений в итоговом документе.

<span id="page-29-0"></span>В окне *Единицы измерения* (см. [рис. 40\)](#page-29-0) пользователь может задать то, с какими единицами измерений будут выводиться на график те или иные метеорологические данные, а также до какого количества знаков они будут округляться.

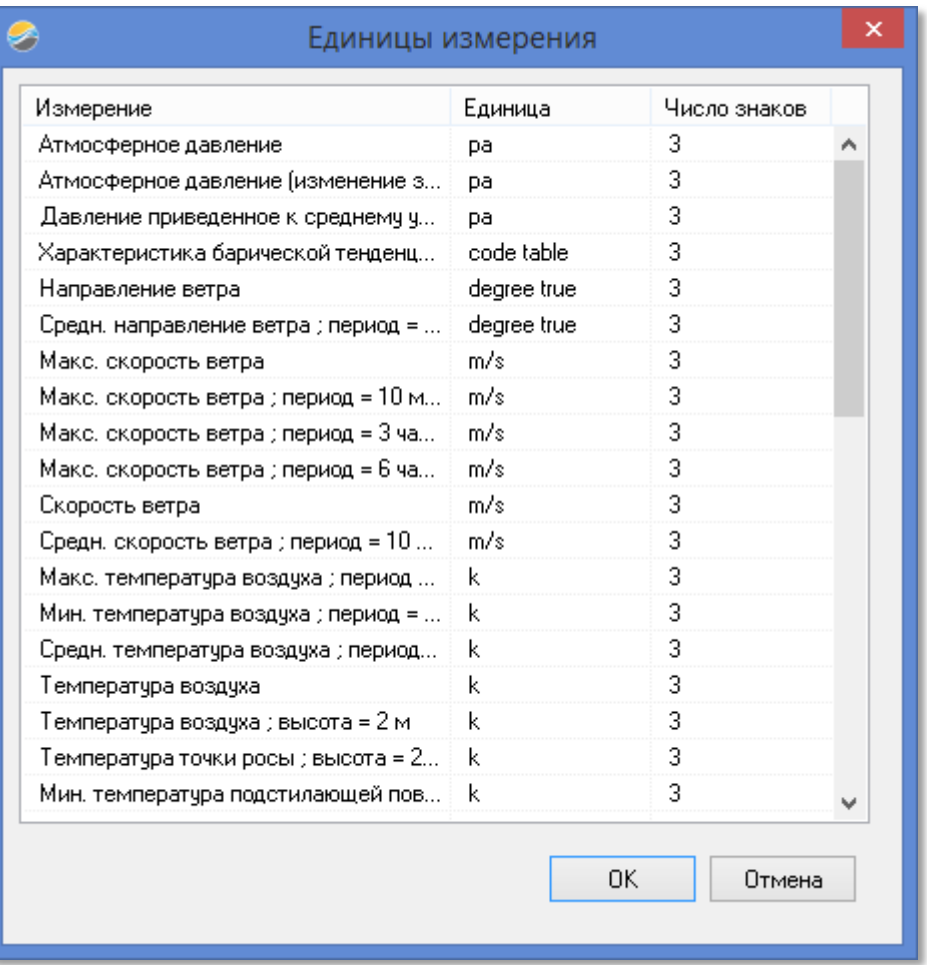

*Рис. 40*